# Countess™ 3 FL Automated Cell Counter USER GUIDE

Catalog Number AMQAF2000 Publication Number MAN0019567 Revision C.0

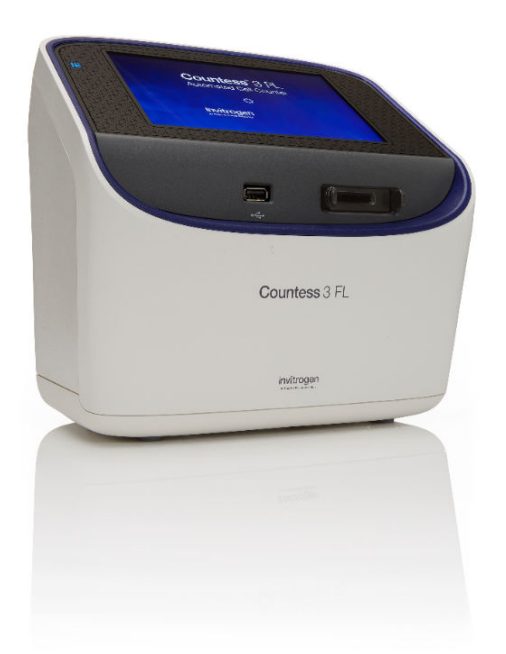

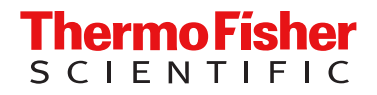

For Research Use Only. Not for use in diagnostic procedures.

# **Contents**

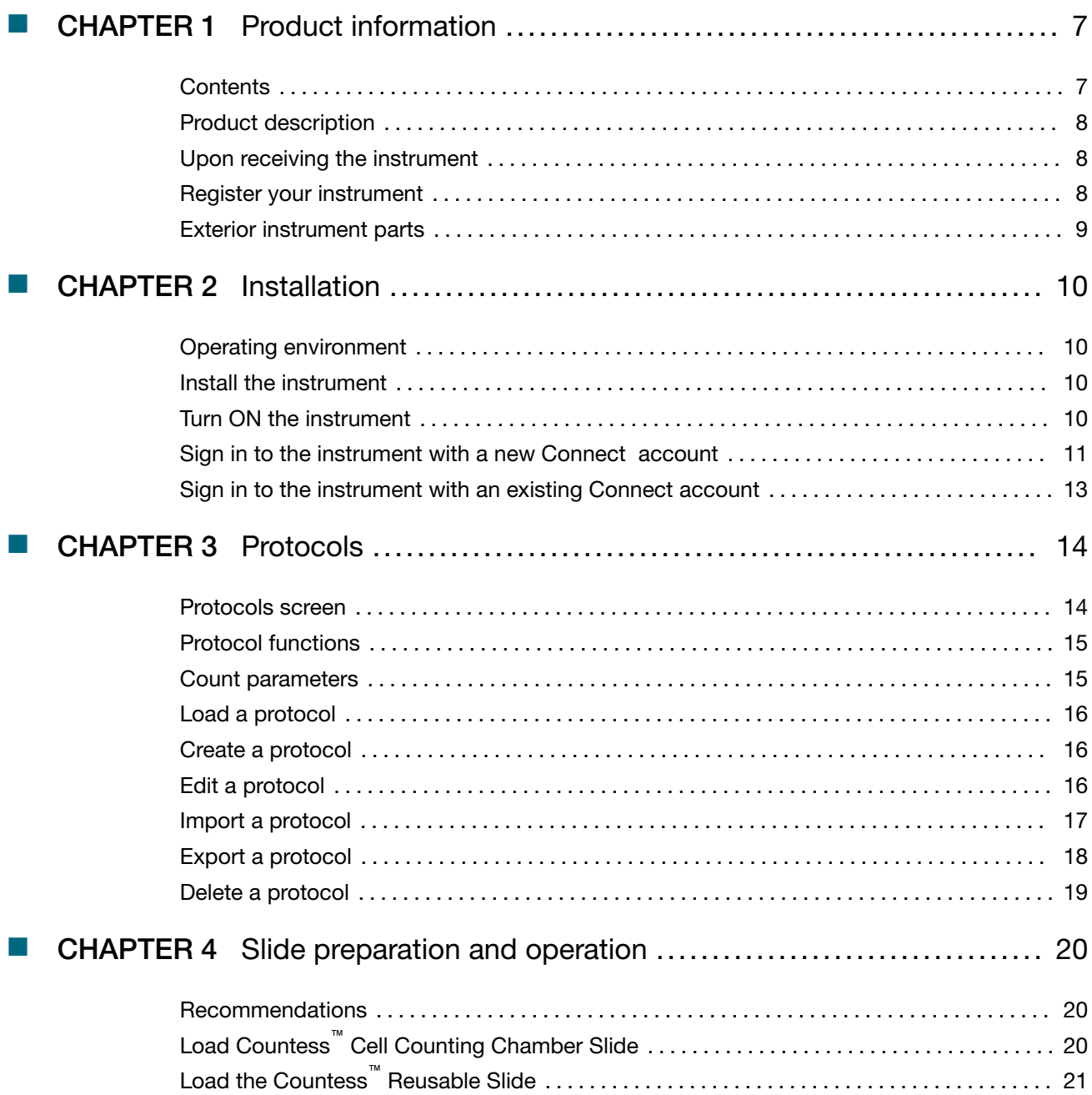

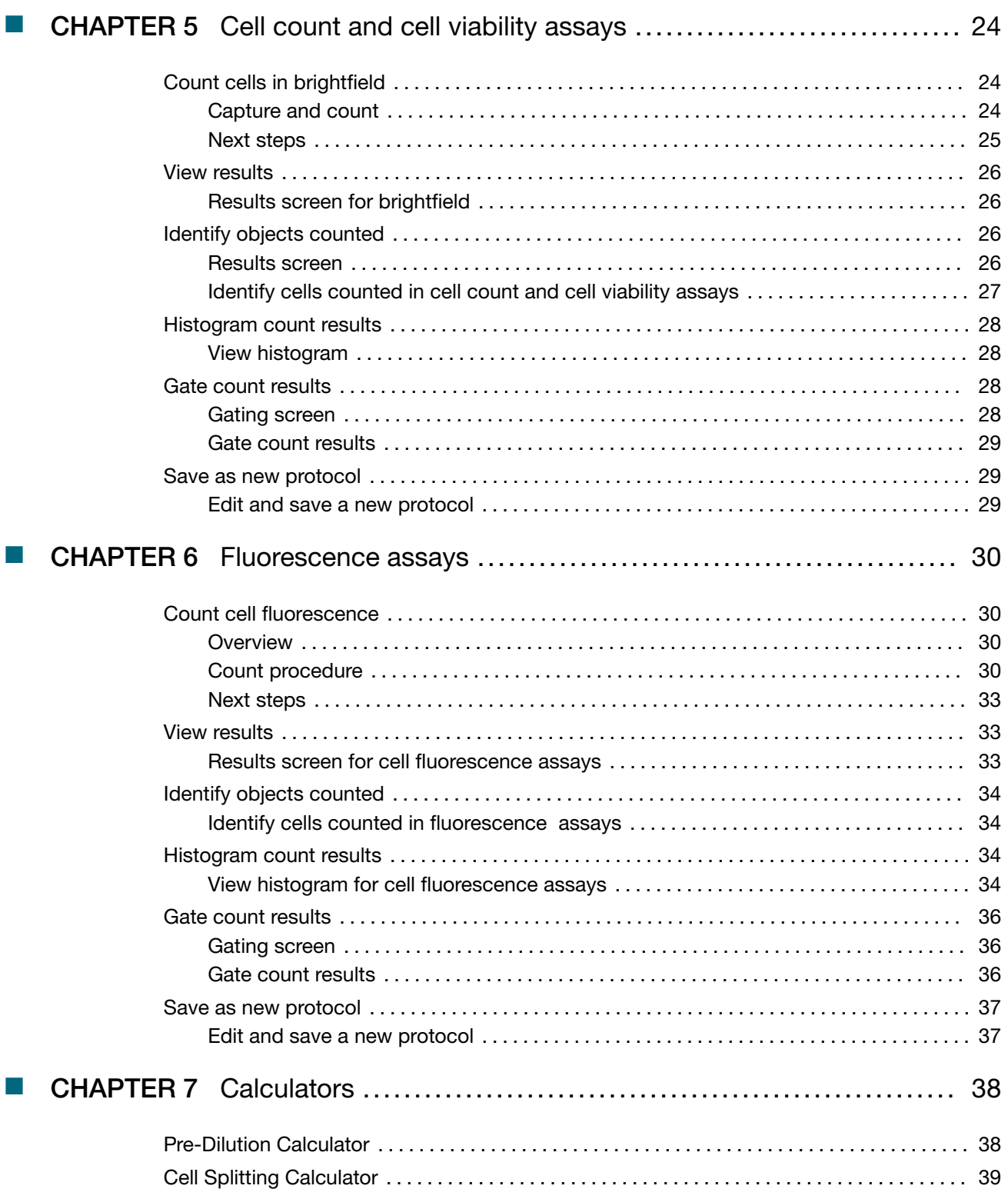

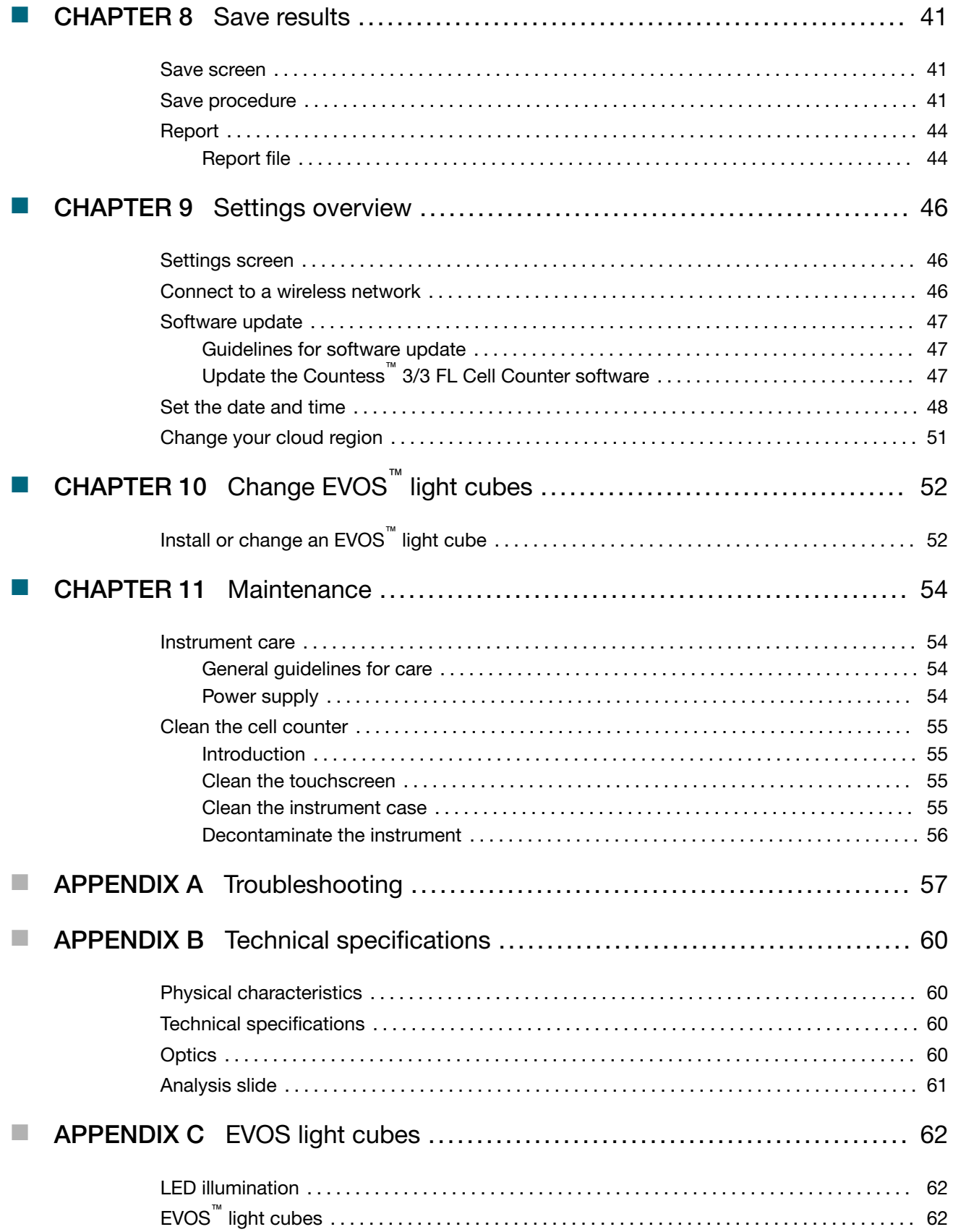

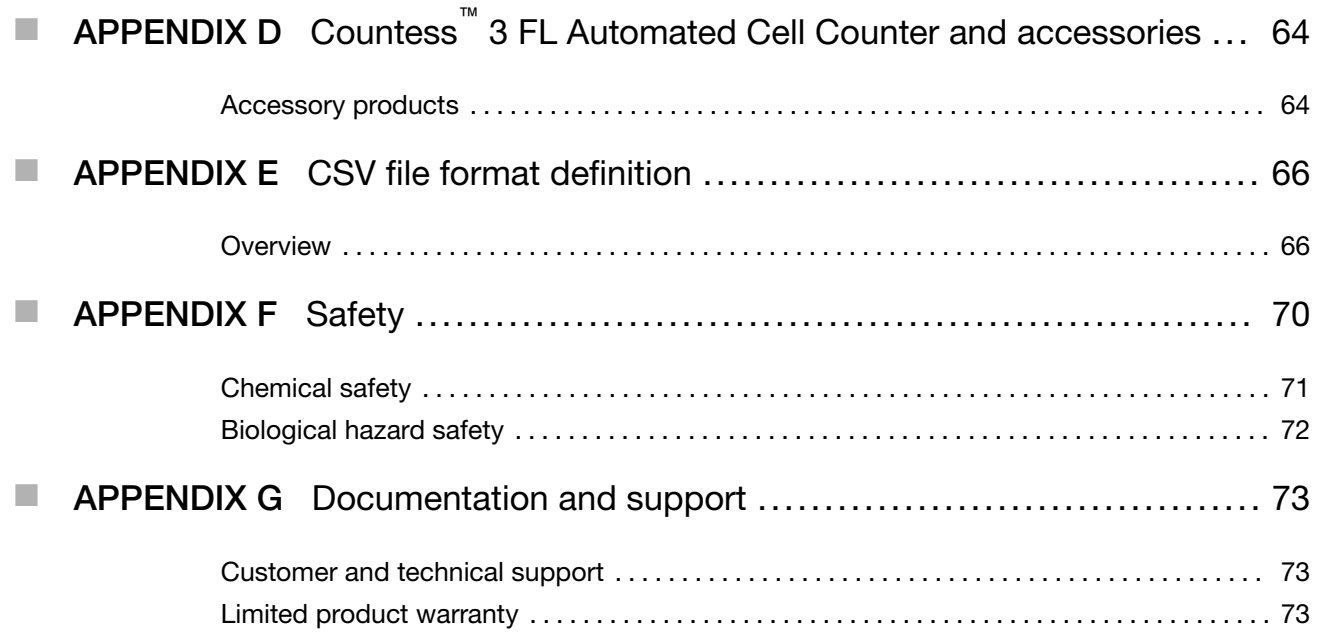

<span id="page-6-0"></span>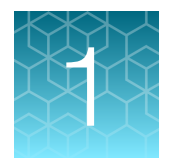

# Product information

IMPORTANT! Before using this product, read and understand the information in the "Safety" appendix in this document.

## **Contents**

The Countess™ 3 FL Automated Cell Counter is shipped with the components listed below.

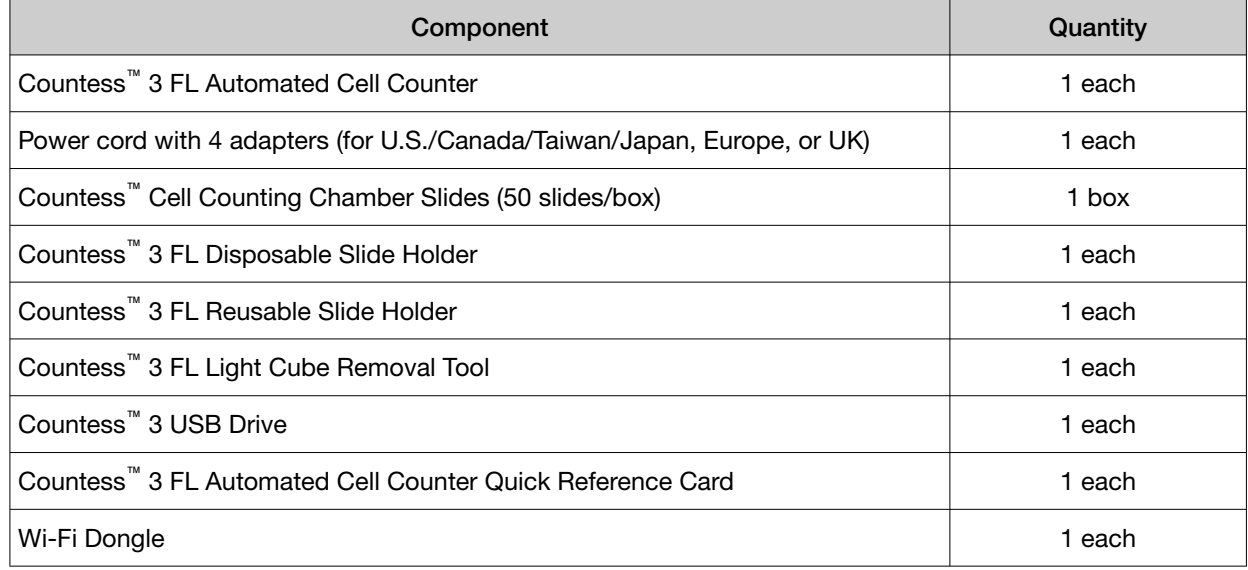

<span id="page-7-0"></span>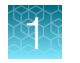

## Product description

The Countess™ 3 FL Automated Cell Counter is a fully automated, 3-channel cell counter and assay platform that uses EVOS™ light cube technology, state-of-the-art optics, and image analysis algorithms to analyze fluorescently labeled cells or trypan blue stained samples in suspension.

- The Countess™ 3 FL Automated Cell Counter offers an intuitive user interface with the option to save data and generate a report, which can then be transferred to a PC using the USB drive supplied with the instrument or available separately.
- The cells to be counted are loaded into the instrument either in disposable Countess™ Cell Counting Chamber Slides or in glass Countess™ 3 FL Reusable Slides (page19) . Each chamber slide contains two enclosed chambers to hold the sample to allow you to measure two different samples or perform replicates of the same sample.
- The instrument takes 10-20 seconds per sample for a typical cell count in the brightfield channel and is compatible with a wide variety of eukaryotic cells. In addition to cell count and viability, the Countess™ 3 FL Automated Cell Counter also provides information on cell size.
- In addition to the brightfield channel, the Countess™ 3 FL Automated Cell Counter can accommodate two interchangeable EVOS™ fluorescent light cubes (page64) , enabling it to be used for multiple-fluorescence research applications.
- When equipped with EVOS<sup>™</sup> light cubes, the Countess<sup>™</sup> 3 FL Automated Cell Counter can be used to perform fluorescence assays for cells in suspension, including simultaneous counts of cells stained with two different fluorescent dyes, GFP and RFP expression, apoptosis, and cell viability (live, dead, and total cells).

## Upon receiving the instrument

Examine the instrument carefully for damage incurred during transit. Ensure that all parts of the instrument, including accessories listed above, are included with the product. Damage claims must be filed with the carrier; the warranty does not cover in-transit damage.

See ["Install the instrument" on page 10](#page-9-0) for instructions on installing the instrument.

## Register your instrument

Visit [www.thermofisher.com/registercountess](http://www.thermofisher.com/registercountess) to register your instrument. You will be asked to supply the serial number, your name, and your contact details. Registering your instrument ensures that you will receive notifications of software upgrades and information on new assays for use with the Countess™ cell counter.

## <span id="page-8-0"></span>Exterior instrument parts

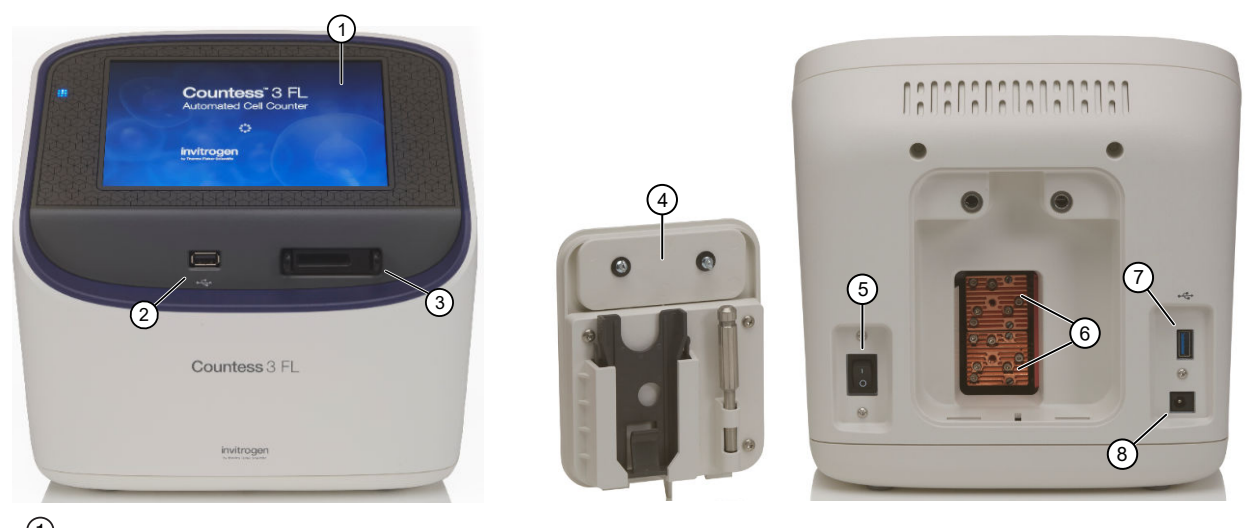

- $\odot$ Touchscreen display: The 7-inch capacitive display is the main user interface of the Countess™ 3 FL Automated Cell Counter. It contains the buttons for all instrument functions and displays data from the cell count.
- $(2)$ Front USB port: Allows you to transfer and save the cell count data and image to an external computer for record keeping and printing purposes. You can use the USB drive supplied with the instrument or any other standard, FAT32-, exFAT- or NTFS-formatted USB drive for data transfer. If desired, you can plug in a USB mouse into the rear USB port for instrument control.

3 Slide port: Used to insert the analysis slide containing the sample into the counter. The Countess™ 3 FL Automated Cell Counter accepts both the disposable Countess™ Cell Counting Chamber Slides

and the glass Countess™ 3 FL Reusable Slides via interchangeable, slide-specific carriers. For more information, see [Chapter 4, "Slide preparation and operation"](#page-19-0).

- $\circled{4}$ Back panel: Allows access to the optional EVOS™ light cubes and provides storage for the light cube tool and the reusable slide carrier. The back panel is secured to the instrument by two captive ¼-turn fasteners.
- 5 Power switch: ON/OFF rocker switch is the main power switch. It is not necessary to use the power switch for day-to-day operation of the instrument.
- $(6)$ EVOS**™** light cubes: Allow the Countess™ 3 FL Automated Cell Counter to analyze fluorescently labeled samples. Can accommodate two fluorescent light cubes. For more information, see "EVOS™ [light cubes" on page 62](#page-61-0).
- $(7)$ Rear USB port: An additional USB port to perform functions such as plugging in a USB mouse for instrument control.
- 8 Power input jack: Connects the instrument to an electrical outlet through the supplied power cord and the appropriate plug, based on the electrical outlet configuration in your country.

# Installation

<span id="page-9-0"></span>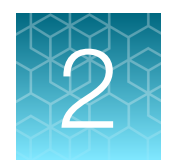

## Operating environment

- Place the instrument on a level surface away from vibrations emanating from other pieces of equipment.
- Allow at least 5 cm (2 in) free space at the back of the instrument to allow for proper ventilation and prevent overheating of electronic components.
- Set up the instrument away from direct light sources, such as windows. Ambient room lighting can enter the imaging path and affect the image quality.
- Operating temperature range: 4°–32°C (40°–90°F).
- Relative humidity range: <80%.

IMPORTANT! Do not position the instrument so that it is difficult to turn off the main power switch located on the back of the instrument.

In case of an instrument malfunction, turn the main power switch to the OFF position and disconnect the instrument from the wall outlet.

## Install the instrument

- 1. Unpack the instrument and place the instrument on a flat, level, dry surface.
- 2. Remove the thin plastic protector film from the touch-screen display.
- 3. Plug one end of the power cord appropriate for your region into the instrument.
- 4. Plug the power cord into the electrical outlet. Be sure to use only the power cord supplied with your instrument. Powering the instrument with an unapproved power cord may damage the instrument.

## Turn ON the instrument

After unboxing, upon switching on the instrument for the first time, it will run through a series of set-up screens.

- Read the End User License Agreement and press Agree to proceed with start up.
- Set the Date and Time using the buttons (see ["Set the date and time" on page 48\)](#page-47-0). Press Next.
- Upon completion, press **Done**. You will proceed to the Home screen and can begin using the instrument as described below.
- <span id="page-10-0"></span>1. Turn on the instrument by flipping the power switch on the back of the instrument to the ON position. See ["Exterior instrument parts" on page 9.](#page-8-0) The instrument will walk you through an initial Out-of-Box Experience to set up the instrument for first use.
- 2. From the Home screen, you can proceed immediately to the assays by inserting a slide. See [Chapter 5, "Cell count and cell viability assays".](#page-23-0)

Alternatively, you can change or add a protocol in step 3 below or change instrument settings in step 4 below.

3. To change the current protocol or add a new protocol to the instrument, press  $\frac{1}{2}$  **Protocols**.

Protocols allows you to create customized count preferences (i.e., gate counts based on cell size, brightness, circularity and/or fluorescence intensity). See ["Load a protocol" on page 16.](#page-15-0)

4. To change instrument settings, press  $\circledast$  Settings.

Settings allows you to update the Countess™ 3 FL instrument software, customize instrument settings, view instrument details, export error logs, and change up to two EVOS™ light cubes. See ["Settings screen" on page 46](#page-45-0).

## Sign in to the instrument with a new Connect account

Note: A Wi-Fi adapter needs to be installed and a Thermo Fisher Connect account is required for linking. See <http://thermofisher.com/connect> for details on using Connect.

- 1. Press  $\circledast$  Sign in from the Home screen.
- 2. Press Link account.

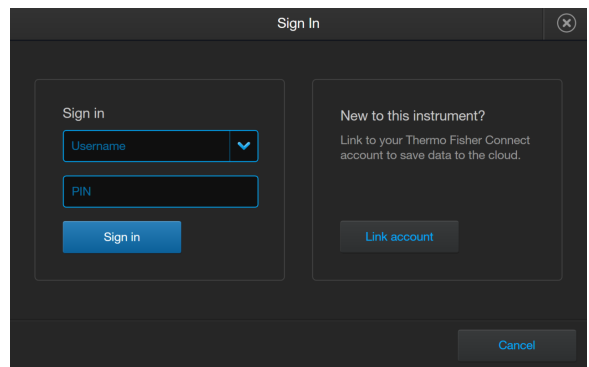

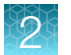

3. Choose a method to connect.

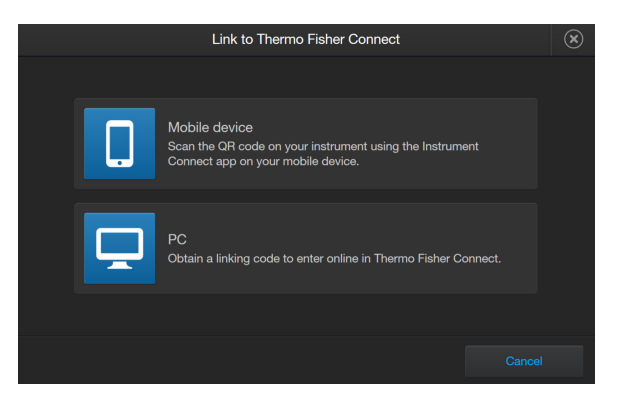

• Press Mobile device. Scan the QR code on your instrument using the Instrument Connect app on your mobile device. Follow the steps shown on the page.

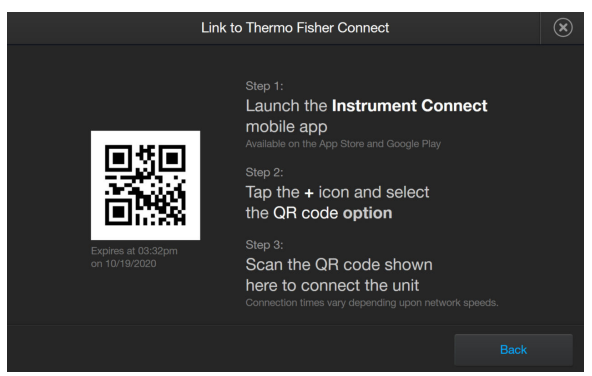

• Press PC to obtain a linking code to enter online in your Thermo Fisher Connect account.

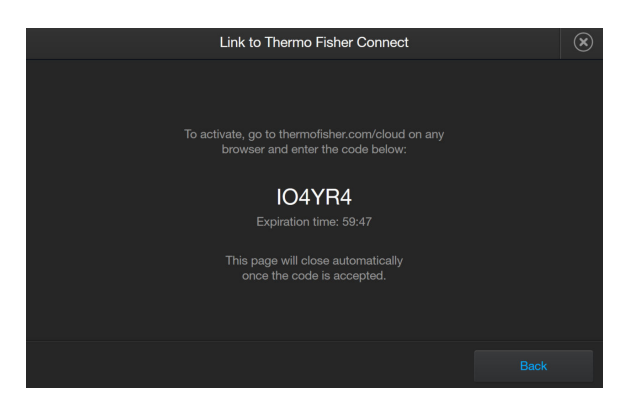

4. A completion screen will show. Press Done. You then return to the Home screen and are logged into your account.

Once set up, you will then only need to sign in to your instrument account using your Username and PIN.

## <span id="page-12-0"></span>Sign in to the instrument with an existing Connect account

- 1. Press  $\circledast$  Sign in from the Home screen.
- 2. Select your Username from the drop-down box. Enter your PIN.
- 3. Press Sign in.

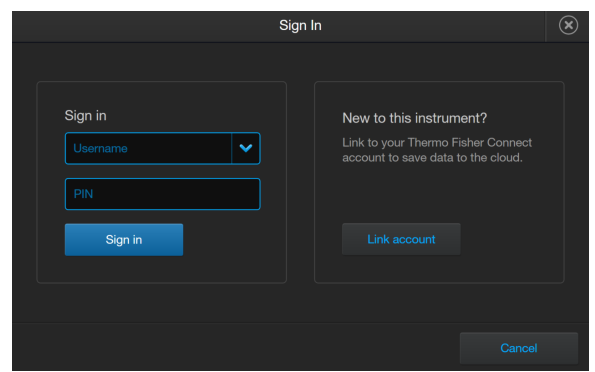

# Protocols

<span id="page-13-0"></span>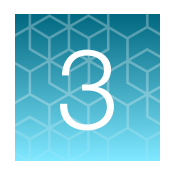

## Protocols screen

Protocols allows you to create and save customized protocols. Each custom protocol defines the count parameters (size, brightness, circularity, and fluorescence intensity) for a consistent and streamlined workflow.

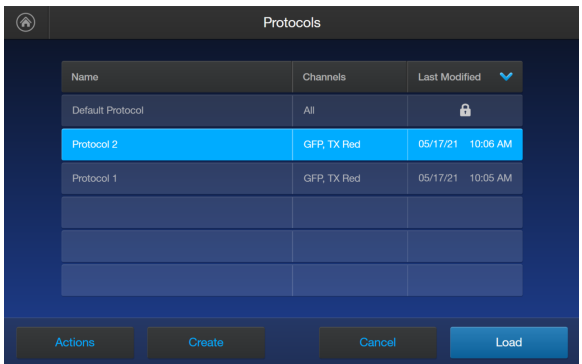

- Protocols can be accessed from the **Home** and **Gating** screens.
- The currently selected protocol is displayed at the bottom of the **Home** screen.
- Automatic instrument functions and count parameters are defined in the Edit protocol screen. See ["Create a protocol" on page 16](#page-15-0) or ["Edit a protocol" on page 16](#page-15-0).
- The Default protocol contains default count settings and cannot be edited.
- The count parameters specified in the selected protocol are applied to all new cell counts.
- Protocols can be sorted by pressing on the Name, Channels, or Last Modified headers.
- If you have already performed a count, loading a new protocol from the Results screen applies the count preferences to the current count results (total cells, viability, etc.) and to all new counts.

## <span id="page-14-0"></span>Protocol functions

The **Actions** screen allows you to edit, import, export, and delete protocols. Edit can be used to modify the currently selected protocol, while Import, Export, and Delete can be used on multiple protocols.

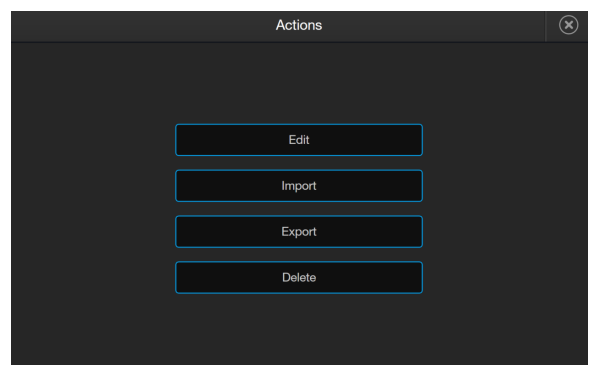

## Count parameters

Count parameters are adjusted in the Edit Protocol screen using the Gating sliders. Moving the top and bottom gate boundaries adjusts the range of size, brightness, and circularity parameters.

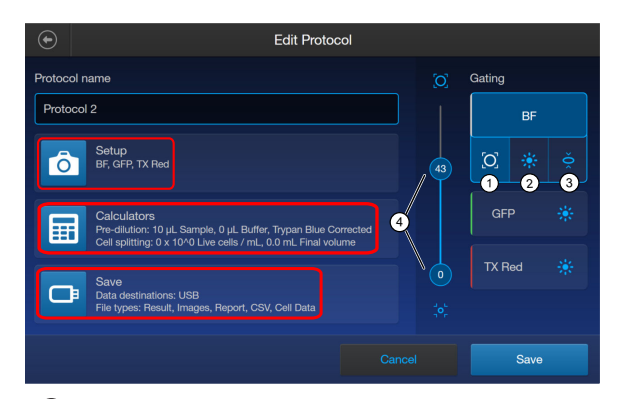

- $^{\rm 1)}$  Size Gating : Moving the top gate down removes larger objects; moving it up includes larger objects. Moving the bottom gate up removes smaller objects; moving it down includes smaller objects.
- $(2)$ Brightness Gating: Moving the top gate down removes brighter objects; moving it up includes brighter objects. Moving the bottom gate up removes dimmer objects; moving it down includes dimmer objects.
- $^{\rm 3)}$  Circularity Gating: Moving the top gate down removes more circular objects; moving it up includes more circular objects. Moving the bottom gate up removes less circular objects; moving it down includes less circular objects.

#### $\stackrel{4)}{\sim}$  Gating Boundary Sliders

Live or Dead can be selected only on a brightfield count. For a fluorescence count using the Countess™ 3 FL instrument, select the individual channels.

- Setup Press Setup to select the required channels (e.g., BF, GFP, TX Red) for capture. BF (brightfield) is checked by default and cannot be deselected.
- Calculators Press Calculators to access the Pre-Dilution and Cell Splitting Calculators and store default calculator values. For detailed protocols, see [Chapter 7, "Calculators"](#page-37-0).
- Save Press Save to save default save settings and your data to the cloud or a USB. For details, see ["Save screen" on page 41.](#page-40-0)

<span id="page-15-0"></span>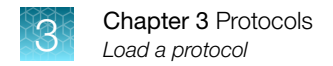

## Load a protocol

- 1. Press  $\frac{11}{211}$  Protocols.
- 2. Press the desired protocol to select, then press Load.
- 3. To return to the previous screen without loading the new protocol, press Cancel or  $\oplus$  Back. The instrument will keep the saved protocol, but will return to the previous screen without loading it.

## Create a protocol

- 1. Press  $\frac{11}{211}$  Protocols.
- 2. Press Create. To assign a name to the new protocol or to change the name of the existing protocol, press the Protocol name text box to open the keypad.

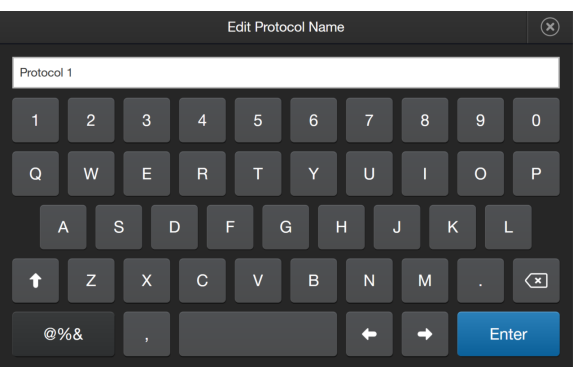

- 3. Type in the desired protocol name. To enter symbols, press the symbol (@%&) key. To return to the alpha-numeric keypad, press ABC.
- 4. Press Enter to save the name and return to the New Protocol screen. Press  $\times$  to return to the New Protocol screen without saving the name.
- 5. Press Save to save the new protocol. Press Cancel or  $\bigoplus$  Back to return to the Protocols screen without saving.

## Edit a protocol

- 1. Press  $\frac{11}{211}$  Protocols.
- 2. Select an existing protocol, then press Actions.

Note: The default protocol contains default count settings and cannot be edited.

<span id="page-16-0"></span>3. Press Edit.

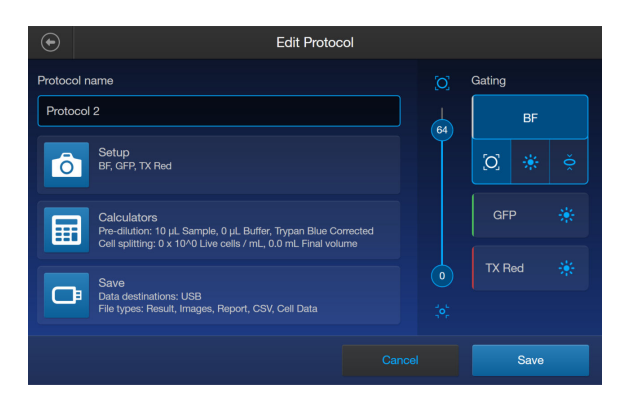

The Edit screen for the selected protocol opens.

- 4. Press the appropriate channel (BF or other dye) and edit the desired parameters to create a custom protocol. Additionally, use the Setup, Calculators, and Save buttons to set up any of the needed parameters to complete the custom protocol. For details, see ["Count parameters" on page 15](#page-14-0).
- 5. Press Save.

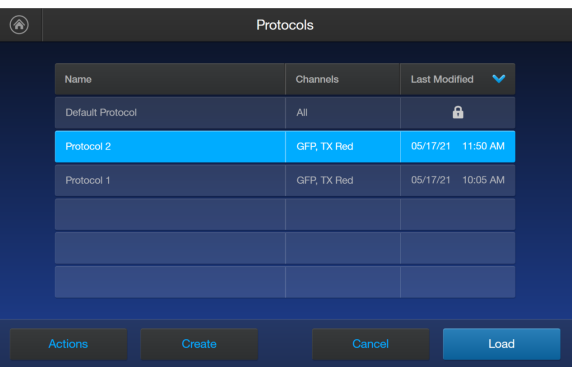

From the **Protocols** screen, select the desired protocol and press Load to use that protocol to read the sample.

## Import a protocol

- 1. Press  $\frac{11}{211}$  Protocols.
- 2. Press Actions.
- 3. Press Import.
- 4. Press the import location Cloud or USB.
	- a. For Cloud, press Sign in to log in to your Thermo Fisher Connect account. If the Cloud is not active and disconnected, press **Network settings** to connect to a network, then press  $\oplus$ Back to try and sign in again.

<span id="page-17-0"></span>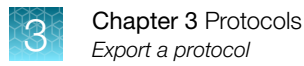

b. For USB, insert your USB drive into the slot on the front of the instrument.

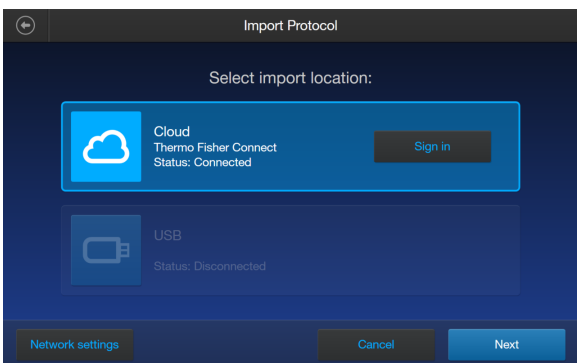

- 5. Press Next.
- 6. Select one or more protocols from the list.
- 7. Press Import.
- 8. Once complete, press Done.

### Export a protocol

- 1. Press  $\frac{11}{211}$  Protocols.
- 2. Press Actions.
- 3. Press Export.
- 4. Select one or more protocols from the list.

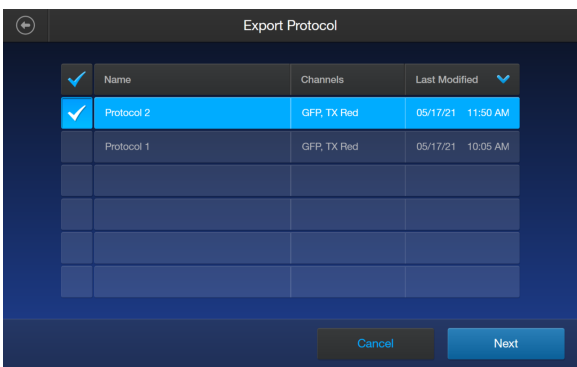

- 5. Press Next.
- 6. Press the export location Cloud or USB.
	- a. For Cloud, press Sign in to log in to your Thermo Fisher Connect account. If the Cloud is not active and disconnected, press Network settings to connect to a network, then press  $\odot$ Back to try and sign in again.

b. For USB, insert your USB drive into the slot on the front of the instrument.

<span id="page-18-0"></span>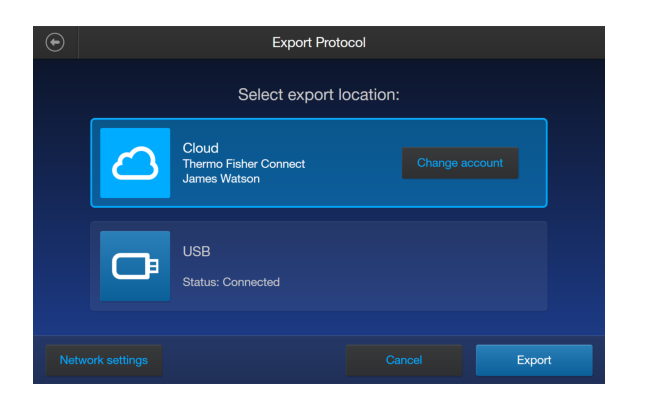

- 7. Press Export.
- 8. Once complete, press Done.

### Delete a protocol

- 1. Press  $\frac{11}{211}$  Protocols.
- 2. Press Actions.
- 3. Press Delete.
- 4. Select one or more protocols from the list.

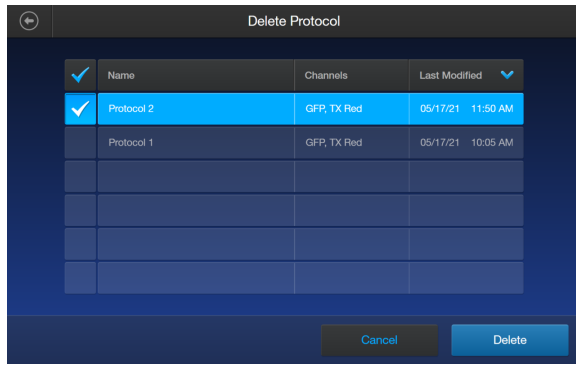

5. Press Delete.

The system will prompt you to confirm the deletion, then press Delete again.

6. Once complete, press Done.

<span id="page-19-0"></span>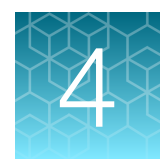

# Slide preparation and operation

The Countess™ 3 and 3 FL cell counters accept disposable Countess™ Cell Counting Chamber Slides and glass Countess™ Reusable Slides on interchangeable, slide-specific carriers.

## **Recommendations**

To obtain the best results, follow these recommendations:

- Ensure that the cell sample is homogeneously mixed.
- The measurement range extends from 1  $\times$  10<sup>4</sup> to 1  $\times$  10<sup>7</sup> cells/mL, but the optimal range is 1  $\times$  10<sup>5</sup> to  $4 \times 10^6$  cells/mL.
- For accurate results in cell viability assays, ensure that the counting area is covered with the cell suspension and count the cells immediately after staining per the assay protocol.
- Do not press the optical surfaces of the chamber slides. Hold the slides by the edges.
- Take care to avoid forming bubbles in the sample.

## Load Countess™ Cell Counting Chamber Slide

- 1. Prepare the sample by adding 10 µL of your cell suspension to 10 µL of 0.4% trypan blue stain (for brightfield only). Mix the sample mixture well by pipetting it up and down a few times.
- 2. Gently pipet 10 µL of the sample into the half moon-shaped sample loading area. The sample is loaded into the chamber through capillary action.

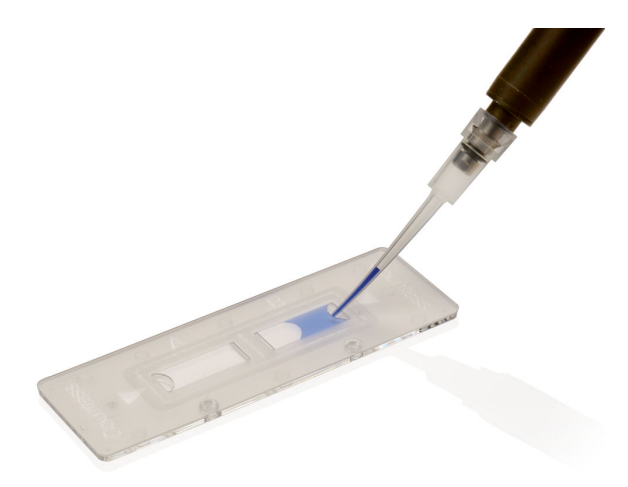

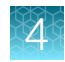

<span id="page-20-0"></span>3. Let the sample mixture settle in the chamber for 30 seconds, and then insert the slide into the slide adapter. You will hear a soft click once the slide is pushed in correctly.

Note: The instrument reads one side of the slide at a time, so insert the sides appropriately.

Note: The instrument is shipped with the slide adapter already installed.

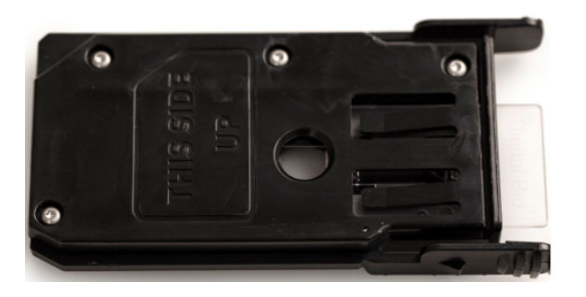

- 4. Use the touchscreen to run the sample count. See [Chapter 5, "Cell count and cell viability assays".](#page-23-0)
- 5. To remove the slide, push the slide gently into the instrument until it clicks and the slide springs out. Grasp the slide and pull it out the rest of the way.

Note: After using the Countess<sup>™</sup> Cell Counting Chamber Slides, appropriately dispose of them as biohazardous waste. Do not reuse the disposable chamber slides.

6. *(Optional)* To remove the slide adapter, gently squeeze the tabs and pull the adapter completely out of the instrument.

## Load the Countess™ Reusable Slide

- 1. Before loading your sample into the Countess™ Reusable Slide, place a cover slip on the counting chamber, making sure the cover slip is clean and free of grease.
- 2. Prepare the sample by adding 10 µL of your cell suspension to 10 µL of 0.4% trypan blue stain (for brightfield only). Mix the sample mixture well by pipetting it up and down a few times. For a fluorescence sample, only add 10 µL of your sample neat.

3. Gently pipet 10 µL of the sample into the sample inlet, allowing capillary action to draw the sample into the counting chamber. A properly loaded counting chamber should have a thin, even film of fluid under the cover slip.

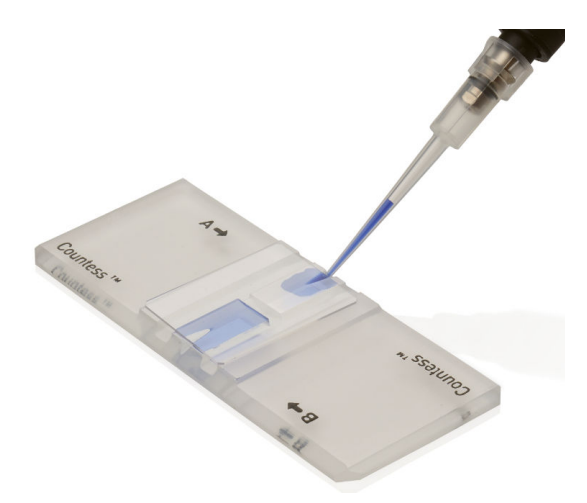

Note: Each chamber in the Countess<sup>™</sup> Cell Counting Chamber Slide or the Countess<sup>™</sup> 3 FL Reusable Slide has a 10-µL sample capacity. Do not overfill the slide chambers.

4. To use the Countess™ Reusable Slide, unlatch the back panel of the Countess™ 3 FL Automated Cell Counter with the two captive ¼-turn fasteners that secure the back panel on the rear of the instrument.

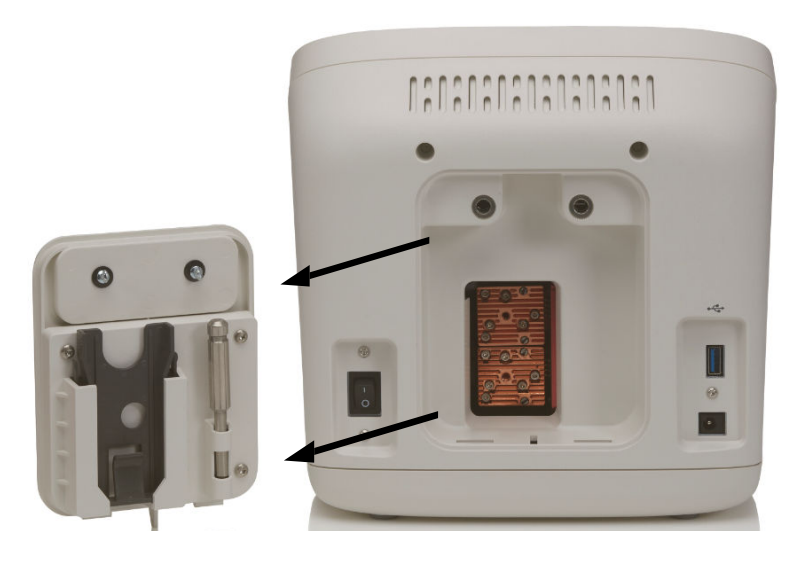

5. Remove the reusable slide holder from inside of the back panel.

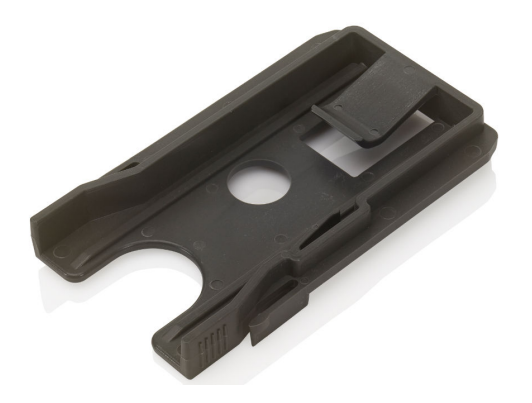

6. Load the reusable glass slide into the reusable slide holder.

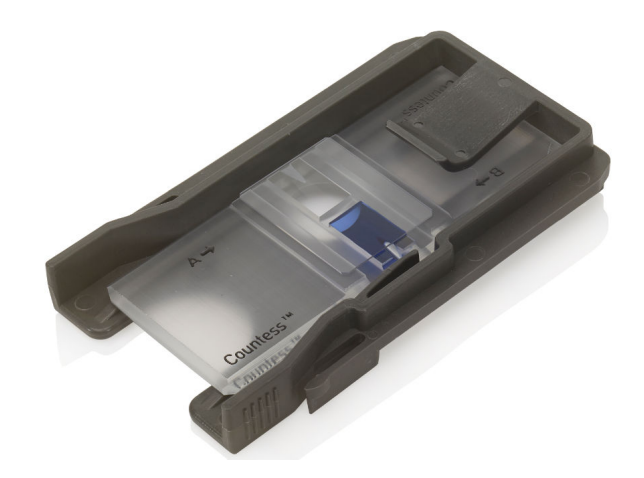

- 7. Insert the reusable slide holder containing the slide into the slide port and gently push into the instrument until it clicks into place.
- 8. Use the touchscreen to run the sample count. See [Chapter 5, "Cell count and cell viability assays".](#page-23-0)
- 9. To remove the reusable slide holder, push the slide gently into the instrument until it clicks and a spring pushes the slide out. Grasp the slide and pull it out the rest of the way.
- 10. *(Optional)*: To count the second sample present on the reusable slide, simply remove the slide from the holder, rotate, and reinsert the slide into the holder so that the second sample is aligned with the sample viewing hole.
- 11. After using the Countess<sup>™</sup> Reusable Slide, rinse the glass slide and cover slip with water, and then clean with 70% ethanol. Use Kimwipes™ laboratory tissues to clean and dry the slides, as needed.
- 12. Store the reusable slide holder again in the panel on the back of the instrument.

<span id="page-23-0"></span>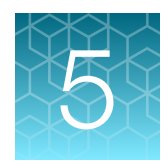

# Cell count and cell viability assays

## Count cells in brightfield

#### Capture and count

To bypass adjusting individual parameters before the brightfield count, you can select Rapid capture at the top of the Home screen. This will automatically set the parameters and perform a count as soon as the slide is inserted into the instrument. To adjust parameters prior to the count, follow the procedure below.

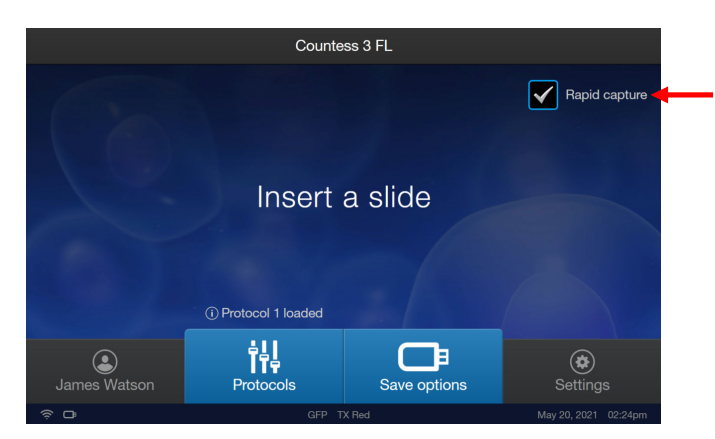

- 1. Load the samples into the instrument as described in [Chapter 4, "Slide preparation and operation".](#page-19-0)
- 2. *(Optional)*: Press  $\frac{14}{11}$  Protocols and load the desired gating parameter settings as described in ["Load a protocol" on page 16](#page-15-0).
- 3. Insert the sample slide into the slide port, making sure that the sample side is inserted completely into the instrument. You will hear a soft click if the slide is pushed in correctly.
- 4. When the slide is inserted, the instrument automatically illuminates the sample, sets the intensity of brightfield illumination, and auto focuses on the cells.

Note: Auto lighting is optimal for producing accurate results, but if needed, can be disabled by adjusting the lighting slider.

5. *(Optional)*: Set exposure using the light source slider. The light source slider controls the LED intensity, camera gain and exposure time, and allows you to adjust the image brightness.

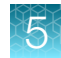

<span id="page-24-0"></span>Note: For the Countess™ 3 FL Automated Cell Counter equipped with an EVOS™ light cube, first press Adjust, and then select BF (brightfield) as the light source. Set the exposure, then press Apply to return to the Setup screen.

6. Press Count.

Note: If your instrument is equipped with an EVOS<sup>™</sup> light cube, make sure that only the **BF** (brightfield) checkbox is selected before capturing the image.

The instrument captures the image and displays the results (total concentration, percentage, and concentration of live and dead cells). For more information, see ["View results" on page 26](#page-25-0). Autosaving will occur when the count is completed if you have Autosave enabled from the Save Options screen.

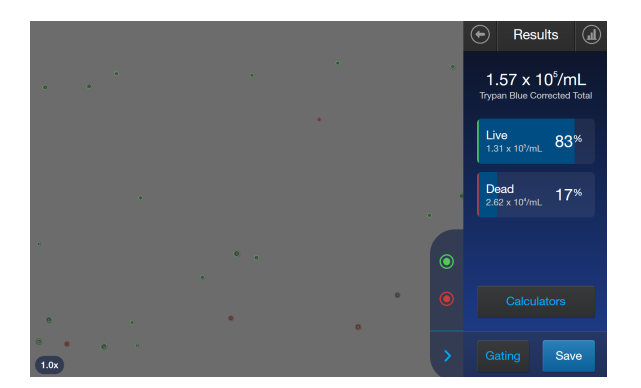

#### Next steps

• To identify the objects (i.e., cells) counted as Live, press  $\bigcirc$ . To identify objects counted as Dead,  $p$ ress  $\bigcirc$ . See ["Identify cells counted in cell count and cell viability assays" on page 27](#page-26-0).

Note: The Live and Dead buttons are enabled by default after the image has been counted.

- To see the distribution of live and dead cells in a graphical format, press  $\mathcal{Q}$  Histogram. See ["Histogram count results" on page 28.](#page-27-0)
- To gate the results by object size, brightness, or circularity, press Gating to go to the Gating screen. See ["Gate count results" on page 28](#page-27-0).

Note: You can save the changes you make to the size, brightness, or circularity parameters in the Gating screen to the current protocol or as a separate protocol. See ["Save as new protocol" on](#page-28-0) [page 29.](#page-28-0)

- To calculate the volume of cell sample and buffer needed to reach a desired concentration based on the count results, press Calculators to open the Calculator applications. See [Chapter 7,](#page-37-0) ["Calculators"](#page-37-0).
- To permanently save the results, press Save. See [Chapter 8, "Save results"](#page-40-0).
- To perform a new count, push the slide to eject, then insert a new sample slide.

## <span id="page-25-0"></span>View results

#### Results screen for brightfield

The Results screen for cell count and cell viability assays performed using the brightfield channel displays a composite image of the objects counted and the results of the cell count and cell viability calculations (total concentration, percentage and concentration of live and dead cells).

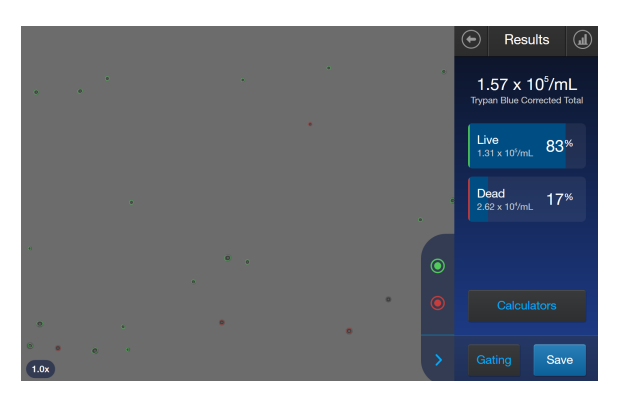

Note: When performing cell counts and cell viability assays in brightfield, the counting algorithm assumes that you have diluted your cells 1:1 in trypan blue and takes this dilution into account when calculating the total cell concentration. The cell concentration displayed in the Results screen is the original cell concentration before dilution into trypan blue.

## Identify objects counted

#### Results screen

The Results screen allows you to identify the objects (i.e., cells) counted in each channel and included in the count results for further review. After reviewing the marked objects, you can adjust the threshold for size, brightness, and/or circularity as desired for your application. See ["Gate count results" on](#page-28-0) [page 29](#page-28-0).

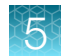

#### <span id="page-26-0"></span>Identify cells counted in cell count and cell viability assays

On the Results screen, Live or Dead cells can be selected.

- 1. To view Live cells, press  $\bigcirc$  on the right panel. This marks all Live cells in green.
- 2. To view Dead cells, press  $\bigcirc$  on the right panel. This marks all Dead cells in red.

Note: You may select either or both options. The detailed image below shows both Live (green) and Dead (red) cells are selected.

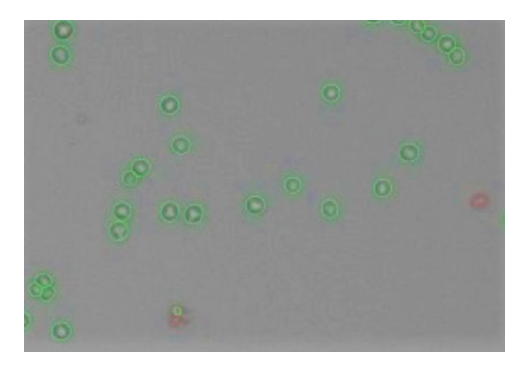

3. To unmark the cells, press the appropriate colored button again.

Individual cells can be selected to view their specific size, brightness, and circularity gating settings. Zooming in on the image will allow for easier selection of individual objects. Click on the desired cell and a pop-up displays the parameters. Press  $\mathbf{\times}$  to close the pop-up.

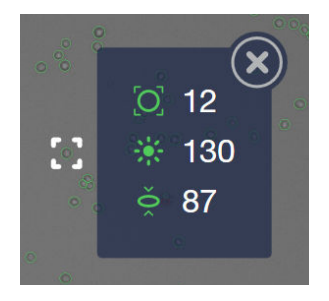

<span id="page-27-0"></span>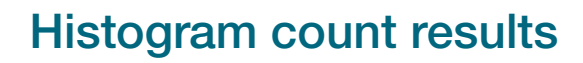

#### View histogram

For cell count and cell viability assays performed in the brightfield channel, you can view the distribution of cells (live and/or dead) based on size in a graphical format.

Note: You can view the histogram on the Results and Gating screens.

1. To view the histogram showing the distribution of live and/or dead cells based on cell size, press Histogram.

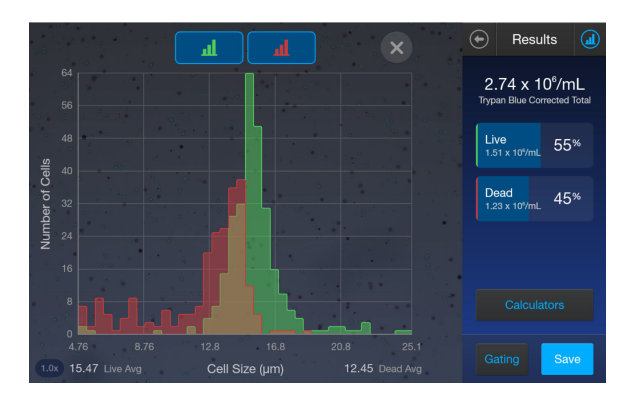

2. To view the distribution of only the live or dead cells, press the corresponding  $\Box$  Live (green) or Dead (red) button.

The graph will automatically update and display the distribution of cells based on size only in the selected population.

- 3. *(Optional)*: Press Gating. Using the  $\circlearrowright$  Size,  $\cdot \cdot \cdot$  Brightness, and  $\circlearrowright$  Circularity sliders, adjust the count parameters. As you adjust the count parameters, the count results and the graph will be automatically updated.
- 4. To close the histogram, press  $\mathbb Q$  Histogram or  $\mathbb X$ .

## Gate count results

#### Gating screen

The Gating screen for cell count and cell viability assays in the brightfield channel contains the controls for gating results based on size, brightness, and circularity. You can adjust the count parameters before or after performing a count, and save these changes to the current profile or as a separate profile (["Save](#page-28-0) [as new protocol" on page 29\)](#page-28-0).

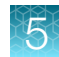

#### <span id="page-28-0"></span>Gate count results

- 1. On the Results screen, press Gating in the bottom right corner to open the Gating screen.
- 2. *(Optional)* Press a Histogram to view the distribution of cells (live and/or dead) based on size as you gate the count results. See "Gate count results" on page 29.
- 3. Select the channel (Live or Dead) you wish to gate.
- 4. Select the count parameter (size, brightness, or circularity) to be changed.
- 5. Using the start and end gate sliders, adjust the count parameters.

Note: For a description of the count parameters and count parameter controls (i.e., parameter sliders), see ["Count parameters" on page 15](#page-14-0).

- 6. When finished, press **Apply** to set the changes to the parameters and return to the **Results** screen.
- 7. To save the parameter changes to the current protocol or to create a protocol with the new parameters, see ["Create a protocol" on page 16.](#page-15-0)

### Save as new protocol

#### Edit and save a new protocol

If you have made changes to the count parameters after performing a count, you may save your settings to a new protocol.

- 1. Press Protocols.
- 2. To create a new protocol with the edited parameters, press Create. The new protocol screen opens and displays the edited count parameters from the Gating screen.
- 3. To update an existing protocol with the edited parameters, select a protocol from the list, then press Actions ▶ Edit.

Note: You cannot edit the Default protocol.

The **Edit Protocol** screen opens. To import the current settings from the Gating screen, press Import settings.

- 4. To change the name of the selected protocol, press the **Protocol name** text box and enter the desired name using the alphanumeric keypad.
- 5. *(Optional)* If desired, make additional changes to the protocol and the count parameters.
- 6. Press Save to save the new protocol settings and return to the Protocols. Press Load to apply the protocol to your current and future counts OR press **Cancel** or  $\odot$  **Back** to return to the **Protocols** screen, then Cancel or  $\oplus$  Back again to return to the Results screen without saving the changes to the protocol.

<span id="page-29-0"></span>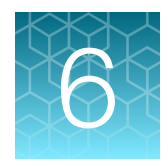

## Fluorescence assays

## Count cell fluorescence

#### **Overview**

Countess™ 3 FL Automated Cell Counter equipped with the optional EVOS™ light cubes can be used for a variety of fluorescent applications, including simultaneous counts of cells stained with two different fluorescent dyes, GFP and RFP expression, and apoptosis and cell viability assays.

For instructions on installing EVOS™ light cubes to your Countess™ 3 FL Automated Cell Counter, see ["Install or change an EVOS](#page-51-0)™ light cube" on page 52.

#### Count procedure

- 1. Ensure that your fluorescent cell sample is homogeneously mixed.
- 2. Load 10 µL of the fluorescent sample mixture per chamber into the sample slide as described in "Load Countess™ [Cell Counting Chamber Slide" on page 20.](#page-19-0) Let the sample mixture settle for 30 seconds.
- 3. *(Optional)*: Press Protocols to open the Protocols screen and load the desired gating parameter as described in ["Load a protocol" on page 16](#page-15-0).
- 4. Insert the sample slide into the slide port [\("Exterior instrument parts" on page 9](#page-8-0)), making sure that the sample side is inserted completely into the instrument. You will hear a soft click if the slide is pushed in correctly.
- 5. When the slide is inserted, the instrument automatically illuminates the sample, sets the intensity of brightfield illumination, and auto focuses on the cells.

Note: Auto lighting is optimal for producing accurate results, but if needed, can be disabled by adjusting the lighting slider.

6. To view your sample under a different light source, press the desired light source button (BF (brightfield) or a source provided from an installed light cube (e.g., GFP, DAPI, TX Red, etc.)). The instrument displays the sample in the selected channel (brightfield or fluorescent). In the example below, the sample is displayed in the DAPI channel.

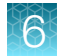

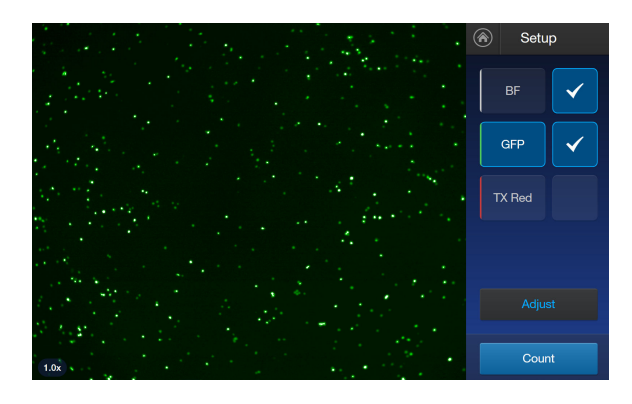

Note: The light source buttons select the light channel (brightfield and/or fluorescence) for sample illumination and are used when setting the exposure for the selected channel (Steps 9-11); they do not determine which channels are used for capturing the image.

7. To set exposure, press Adjust to go to the Adjust screen.

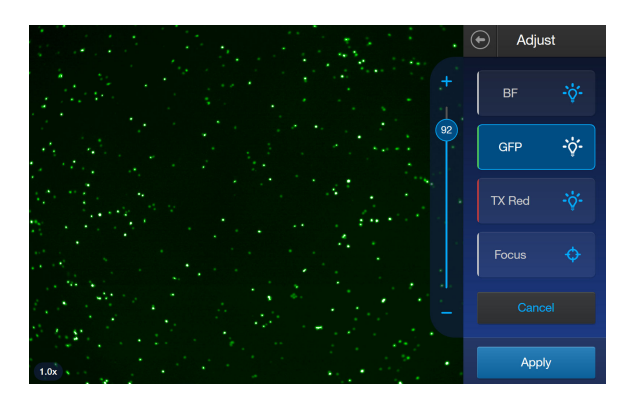

- 8. Press the light source button for the channel you wish to set exposure and adjust the exposure using the light source slider. Repeat the procedure for the remaining channels, if desired.
- 9. Press Apply to keep the current setting and return to the Setup screen OR press Cancel or  $\odot$ Back to return to the Setup screen without saving changes.

10. On the Setup screen, select the check boxes to the right of the channels you wish to capture. BF (brightfield) is checked by default and cannot be deselected.

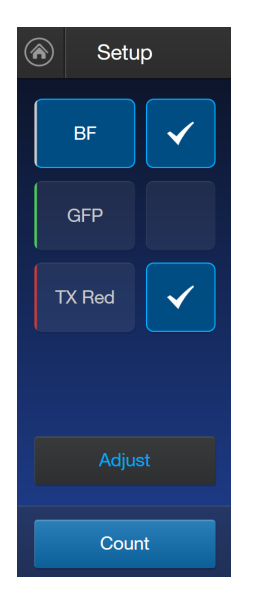

#### 11. Press Count.

The instrument captures the images and displays the results (total concentration, percentage and concentration of cells counted in each fluorescence channel). For more information, see ["View](#page-32-0) [results" on page 33](#page-32-0).

Autosaving will occur when the count is completed if you have Autosave enabled from the Save Options screen.

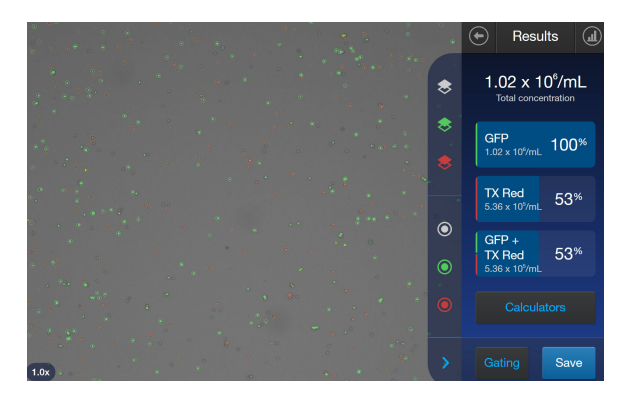

#### <span id="page-32-0"></span>Next steps

- $\bullet$  To identify the brightfield objects (i.e., cells), press  $\circled{)}$ . For identifying fluorescence objects, press the appropriate colored icon for the specific EVOS<sup>™</sup> light cube (e.g., press ● for GFP, press ● for TX Red).
- To see the distribution of cells counted through each channel in a graphical format, press  $\mathbb Q$ Histogram. See ["View histogram for cell fluorescence assays" on page 34](#page-33-0).
- To gate the results by object size, brightness, circularity, or relative fluorescence intensity, press Gating. See ["Gating screen" on page 36.](#page-35-0)

Note: Changes made in the current or a separate template to size, brightness, circularity, and relative fluorescence intensity can be saved directly from the Gating screen.

- To calculate the volume of cell sample and buffer needed to reach a desired concentration based on the count results, press **Calculators** to open the Calculator application. See [Chapter 7,](#page-37-0) ["Calculators"](#page-37-0).
- To permanently save the results, press Save. See ["Save screen" on page 41.](#page-40-0)
- To perform a new count, push the slide to eject, then insert a new sample slide.

## View results

#### Results screen for cell fluorescence assays

The Results screen for cell fluorescence assays displays a composite image of the objects counted and the results of the cell count and cell viability calculations (total concentration, percentage and concentration of cells counted through each fluorescence channel).

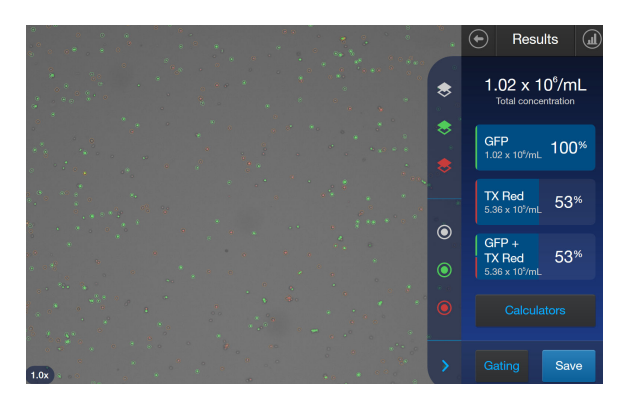

Note: The total cell concentration displayed after a fluorescent count does not take any dilution into account. Therefore, the results reflect the actual cell concentration in the sample slide, which must be multiplied by any dilution factor present to calculate the original cell concentration. See [Chapter 7,](#page-37-0) ["Calculators".](#page-37-0)

<span id="page-33-0"></span>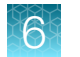

This is in contrast to the cell counts in brightfield, where the counting algorithm assumes a 1:1 dilution of the sample in trypan blue and displays the original cell concentration (i.e., before the dilution) in the Results screen.

## Identify objects counted

#### Identify cells counted in fluorescence assays

1. On the Results screen, select the appropriate icon/s to turn on or off the layer/s viewed.

For example, select  $\blacktriangleright$ .

2. To identify the cells that are counted in a specific channel, press the corresponding contours icon. Cells counted in the selected channel will be circled on the screen with the same color as the selected channel.

For example, select  $\bigcirc$ .

In the example below, both the DAPI and TX Red boundary buttons are selected, and the cells counted in the DAPI and TX Red channels are marked with blue and red circles, respectively.

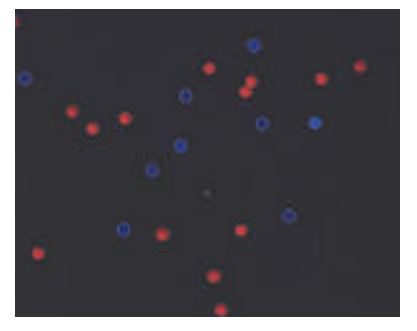

3. To unmark the cells counted in a specific channel, press the corresponding boundaries button again.

## Histogram count results

#### View histogram for cell fluorescence assays

For fluorescence assays, you have the option of viewing the distribution of the cells based on size or based on relative fluorescence intensity in a graphical format.

Note: You can view the histogram on the Results and Gating screens.

1. To view the histogram showing the distribution of cells based on size, press  $\mathbb Q$  Histogram and then select **BF** (brightfield).

The histogram displays the size distribution of the total cell count (number of cells vs. cell size in µm) and the average size of the cells counted in each available fluorescence channel.

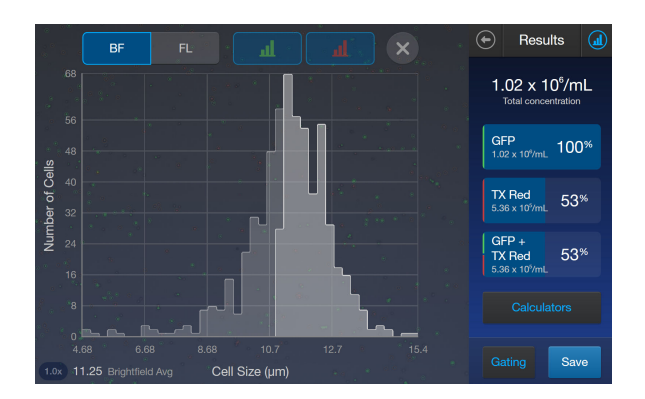

2. To view the distribution of cells based on relative fluorescence intensity, press  $\mathcal Q$  Histogram, then select FL (fluorescence).

The histogram displays the distribution of cells based on fluorescence intensity.

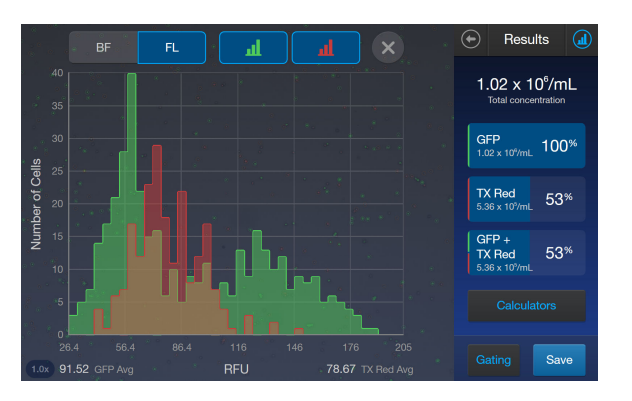

3. To remove the cells counted in a specific channel from the histogram, press the corresponding channel button  $\begin{bmatrix} 1 & \mathbf{I} \\ 0 & \mathbf{I} \end{bmatrix}$  on the histogram.

The histogram automatically updates and displays the distribution of cells based on relative fluorescence intensity only in the selected (i.e., checked) channel.

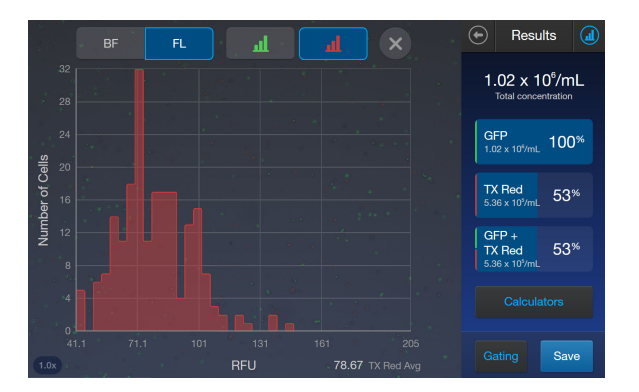

- 4. To add the cells counted in a specific channel to the histogram, press the corresponding channel button.
- 5. To close the histogram, press  $\mathbb Q$  Histogram or  $\mathbb X$  Close.

## <span id="page-35-0"></span>Gate count results

#### Gating screen

The Gating screen for cell fluorescence assays contains the controls for gating count results based on size, brightness, circularity, and fluorescence intensity. You can adjust the count parameters before or after performing a count, and save these changes to the current protocol or as a separate protocol [\("Save as new protocol" on page 29](#page-28-0)).

#### Gate count results

1. On the Results screen, press Gating to open the count parameters screen containing the controls for adjusting the count parameters in the selected channel.

Note: For a description of the count parameters and count parameter controls (i.e., parameter sliders) see ["Count parameters" on page 15](#page-14-0).

- 2. *(Optional)*: Press a Histogram to view the distribution of cells based on size or fluorescence intensity. See ["View results" on page 33.](#page-32-0)
- 3. Press BF (brightfield) to adjust the parameters for size, brightness, and circularity using the gating sliders.
- 4. Select the desired fluorescence channel (e.g., DAPI, TX Red, etc.) to adjust the threshold for fluorescence intensity using the fluorescence intensity slider.

Note: The fluorescence channels available depend on the EVOS™ light cubes installed in the instrument.

- 5. When finished, press **Apply** to save the changes to count parameters and return to the **Results** screen OR press Cancel or  $\oplus$  Back to return to the Results screen without saving the changes.
- 6. To save the parameter changes to the current protocol or to create a protocol using the new count parameter, see ["Edit and save a new protocol" on page 37.](#page-36-0)
### Save as new protocol

#### Edit and save a new protocol

If you have made changes to the count parameters after performing a count, you may save your settings to a new protocol.

- 1. Press Protocols.
- 2. To create a new protocol with the edited parameters, press Create. The new protocol screen opens and displays the edited count parameters from the Gating screen.
- 3. To update an existing protocol with the edited parameters, select a protocol from the list, then press Actions  $\triangleright$  Edit.

Note: You cannot edit the Default protocol.

The **Edit Protocol** screen opens. To import the current settings from the Gating screen, press Import settings.

- 4. To change the name of the selected protocol, press the **Protocol name** text box and enter the desired name using the alphanumeric keypad.
- 5. *(Optional)* If desired, make additional changes to the protocol and the count parameters.
- 6. Press Save to save the new protocol settings and return to the Protocols screen. Press Load to apply the protocol to your current and future counts OR press **Cancel** or  $\odot$  **Back** to return to the **Protocols** screen, then **Cancel** or  $\oplus$  **Back** again to return to the **Results** screen without saving the changes to the protocol.

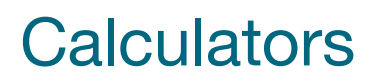

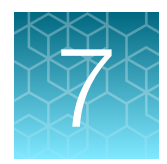

## Pre-Dilution Calculator

The Pre-Dilution Calculator is used to account for diluting a very concentrated sample before loading it into a sample slide for counting.

For a brightfield count, this calculator also has an option to account for trypan blue use.

1. On the Results screen, press Calculators then select Pre-Dilution Calculator.

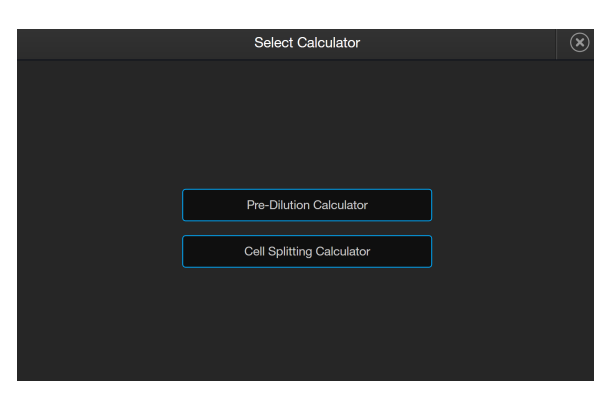

2. Click in one of the text fields.

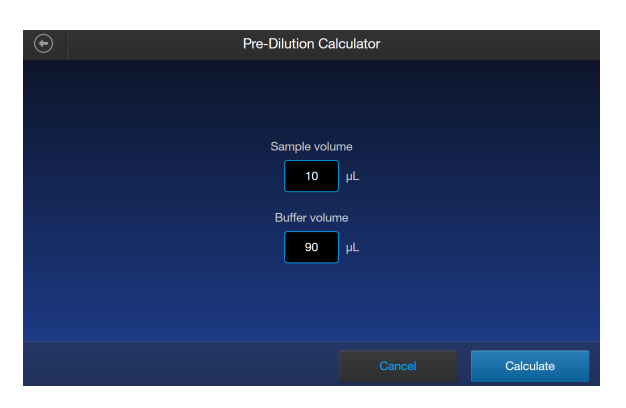

Note: For BF (brightfield) counts using trypan blue, you can select the checkbox at the bottom of the screen to correct for a 1:1 trypan blue dilution.

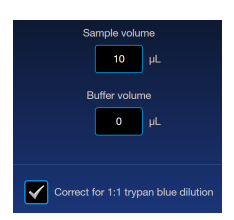

3. Using the keypad, enter the appropriate volumes and concentrations needed for your experiment. Press **Enter** after filling in both text boxes.

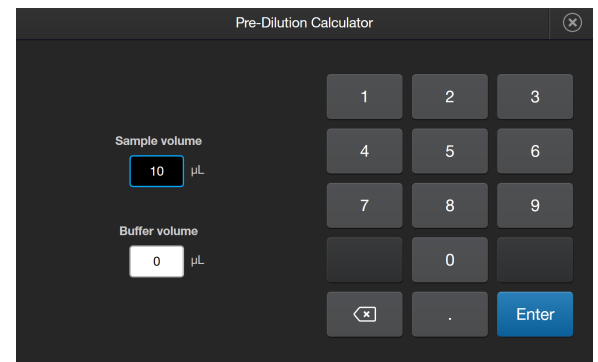

4. Press Calculate. The result will appear at the top of the Results screen.

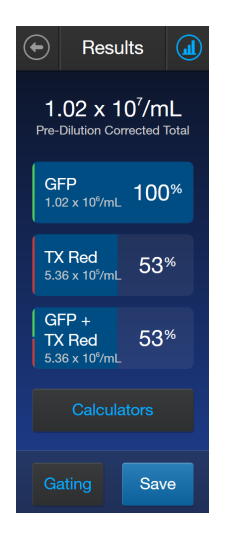

## Cell Splitting Calculator

The Cell Splitting Calculator is used to determine the amounts of sample and buffer needed to reach a desired concentration.

1. On the Results screen, press Calculators then select Cell Splitting Calculator.

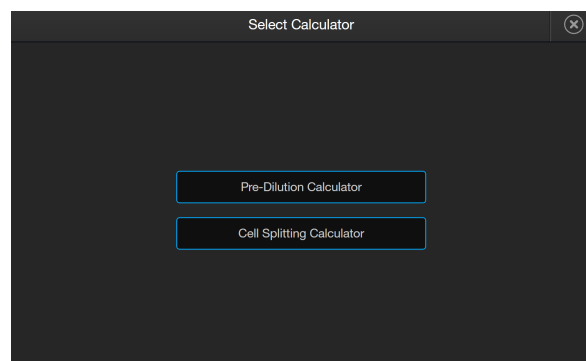

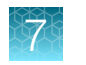

2. Click in one of the text fields.

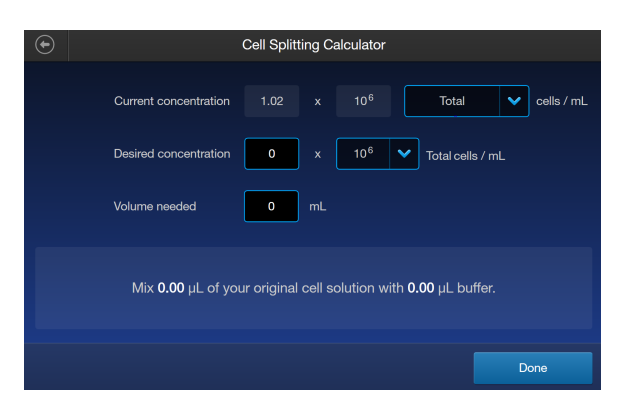

3. Using the keypad, enter the appropriate volumes and concentrations needed for your experiment. Press **Enter** after filling in the text boxes.

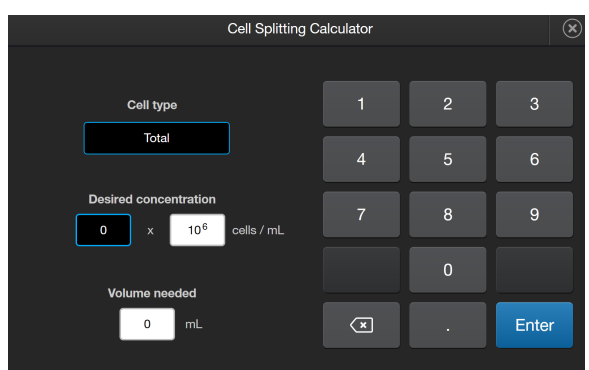

4. The calculation will automatically update below the text fields. When completed, press Done.

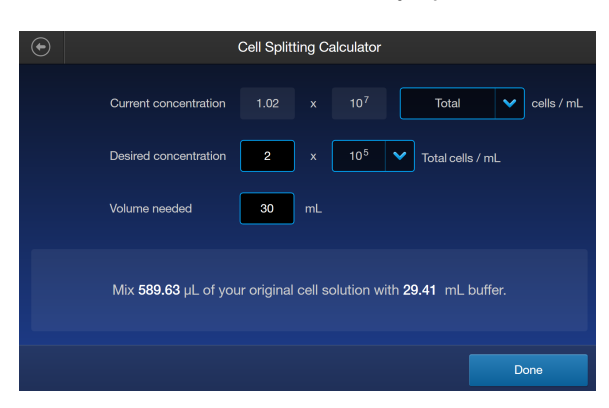

## Save results

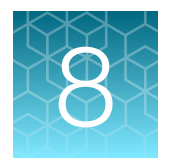

### Save screen

The Countess™ 3 and 3 FL cell counters allow you to save your data and images using a USB flash drive or link to a Thermo Fisher Connect account.

To save your experiment, choose from the following options, in any combination:

- **Result:** Saves the Results screen as it is displayed on the instrument, with or without the graph, in the selected image format (JPEG, PNG, or TIFF).
- Images: Saves the raw captured image as well as underlying channel images in the selected image format (JPEG, PNG, or TIFF).
- Report: Saves a printer-friendly report of the results, graph(s), and image in PDF. For more information, see ["Report file" on page 44.](#page-43-0)
- CSV: Saves the data from current and previous counts as a CSV file (comma separated values). The CSV format allows for processing or re-displaying results with any third party software or spreadsheet program. For more information on the CSV file format, see Appendix E: CSV file format.

Note: A dropdown list will provide options for how many counts to save. You can choose from Current Capture, Session, Today, Yesterday, Past 7 days, Past 30 days, or All.

• FCS: Saves the data from the experiment as a Flow Cytometry Data File Standard. The FCS format allows for processing or re-displaying results with FlowJo<sup>™</sup> or flowCore commonly used tools for flow cytometry.

Note: If you wish to save your results with the graph showing the distribution of cells based on cell size or fluorescence intensity, make sure that the desired graph is displayed on the Results screen.

### Save procedure

1. To save your data, insert the Countess™ USB drive (or equivalent) into an available USB port on the instrument or confirm the instrument is connected to a Thermo Fisher Connect account.

Note: If the instrument is not connected to a network, then use Network settings at the bottom of the screen to reconnect.

Note: The USB ports located in the front and the back of the instrument function the same. However, the first USB drive connected will be the preferred saving location.

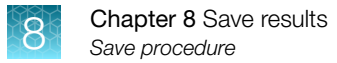

2. On the Results screen, press Save to view the Save screen.

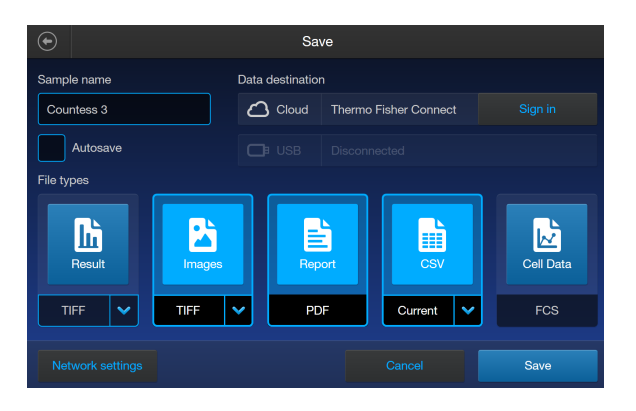

3. To assign a name to your count, press the Sample name text field and enter the name. To enter symbols, press the symbol (@%&) key. To return to the keypad, press ABC.

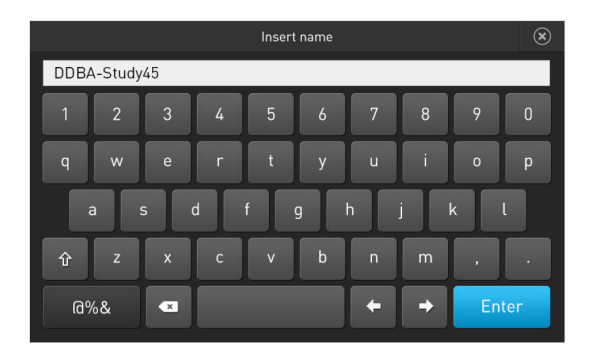

4. Press **Enter** to save the name and return to the **Save** screen.

To return to the Save screen without saving the name, press  $\times$  Close.

5. Select the desired file type to save your experiment (Result, Images, CSV, Report, Cell Data). You can select an individual mode (e.g., Result only) or any combination of modes (e.g., Result, Images, Data, and/or Report).

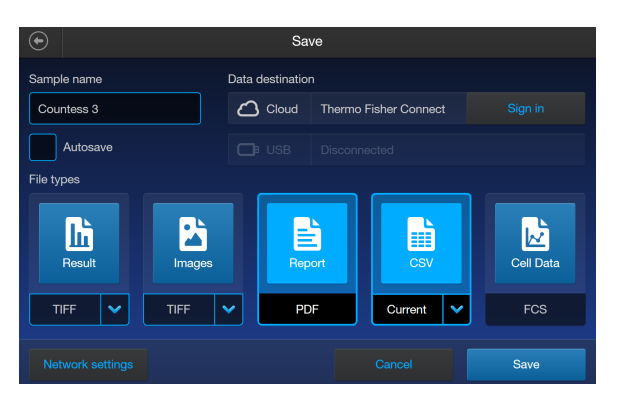

In the example below, Report and CSV are selected.

6. By default, Result and Images are saved as TIFF files, and CSV uses the current capture data.

7. To choose a different file format, press the desired file type. Available options are JPEG, PNG, and TIFF. For CSV files, you can choose from the selections of Current Capture, Session, Yesterday, Past 3 days, Past 7 days, or All.

After you make your selection, the instrument returns to the Save screen. To return to the Save screen without changing the file format, press  $\oplus$  Back.

- 8. Press Save to save your experiment to the selected mode(s) in the USB drive or Connect account.
- 9. Press Done and then transfer the USB drive to the desired location.

<span id="page-43-0"></span>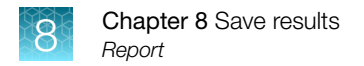

## Report

#### Report file

The Report function allows you to save a printer-friendly report of the results, graphs, and images in PDF format.

#### Report from brightfield count

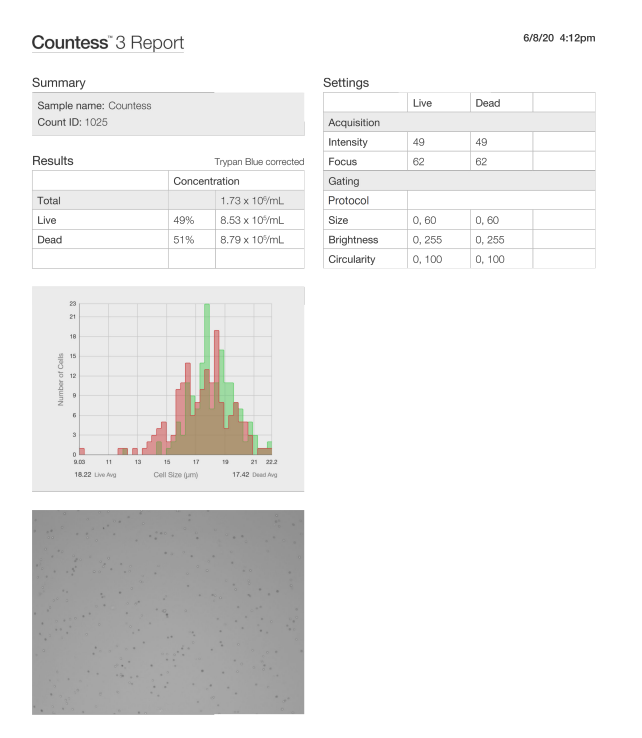

Countess<sup>®</sup>3 Automated Cell Counter

invitrogen

- The top section of the report contains a table with the results as displayed on the Results screen, showing the concentration of the sample and the percentage and number for the total, Live, and Dead channels.
- Below the results table, the report contains the "number of cells vs. cell size" graph
- Under the graph, the report contains the brightfield count image, with the live and dead cells identified by the green and red circles, respectively.
- At the top, the report displays the template information used to gate these images.

#### 10/15/20 4:49pm Countess<sup>®</sup> 3 Report Summary ettings BF GFF **TX Red** Sample na Count ID: 1025 **Acquisi** 65 **tensity** 92 100 Results Gating Conc Total 5.09 x 10%mL Protocol Protocol GFP 100% 5.09 x 10%mL Size 11, 54 **TX Red** 53% 2.68 x 10%ml Brightn  $0, 255$  $0.255$  $0.255$  $GFP + TX$  Red 53% 2.68 x 10%mL Circularity  $0, 100$

#### Report from fluorescence count

Countess<sup>®</sup> 3 FL Automated Cell Counter

invitrogen

- The top section of the report contains a table with the results as displayed on the Results screen, showing the concentration of the sample, and the percentage and number of cells for the total, FL1, FL2, and FL1 + FL2 channels.
- Below the results table, the report contains the "number of cells vs. cell size" graph on the left, and "number of cells vs. RFU (relative fluorescence units)" graph on the right.
- Under the graphs, the report contains the count images, with the brightfield image on the left and the fluorescence images on the right.

In the brightfield image, the cells counted in the brightfield channel are identified by the white "total count" circles.

In the fluorescence image (overlaid, if there are two channels), the cells counted are identified by the circles with the same color as the fluorescence channel in which they were counted (in two colors, if there are two cubes installed).

• At the top, the report displays the profile information used to gate these images.

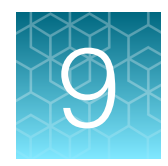

## Settings overview

## Settings screen

To access the Settings screen, press @ Settings on the Home page.

Settings allows you to:

- Perform software updates (see "Update the Countess™ [3/3 FL Cell Counter software" on page 47\)](#page-46-0)
- Set the date and time (see ["Set the date and time" on page 48](#page-47-0))
- Change or install EVOS™ light cubes (see ["Install or change an EVOS](#page-51-0)™ light cube" on page 52)

### Connect to a wireless network

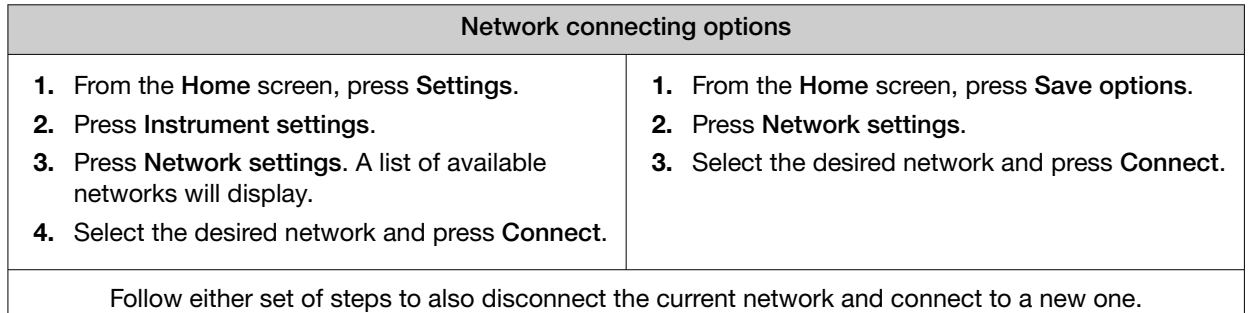

## <span id="page-46-0"></span>Software update

#### Guidelines for software update

• Software updates can be done via your Connect account. When connected to the internet, the system will automatically check for and download software updates to the instrument.

Note: Using the Cloud will require a Wi-Fi dongle be installed in the instrument.

• The USB drive used for transferring the software update file must be FAT32 formatted; verify this before proceeding. If necessary, reformat the USB drive to FAT32 following the recommended procedure for your operating system.

Note: Reformatting the USB drive will result in the loss of all files. Back up the files in the USB drive prior to reformatting.

- The software update file must be saved on the top level of the USB drive, not within a folder or a subfolder.
- The software update file must be uncorrupted during transfer. Do not rename, zip, or compress the software update file.

### Update the Countess<sup>™</sup> 3/3 FL Cell Counter software

1. Go to [www.thermofisher.com/countessupdate](http://www.thermofisher.com/countessupdate), and download the latest Countess™ 3/3 FL cell counter software version to your desktop.

Note: The software update file has a version-specific name followed by the extension .exe (e.g., Countess\_xxxx for software version 2.0.202).

- 2. Copy the software update file onto the USB drive, making sure that it is saved on the top level and not hidden within a folder.
- 3. Insert the USB drive into one of the USB ports of the instrument.
- 4. Press  $\circledast$  Settings on the Home page to open the Settings screen.
- 5. Press Software Update.

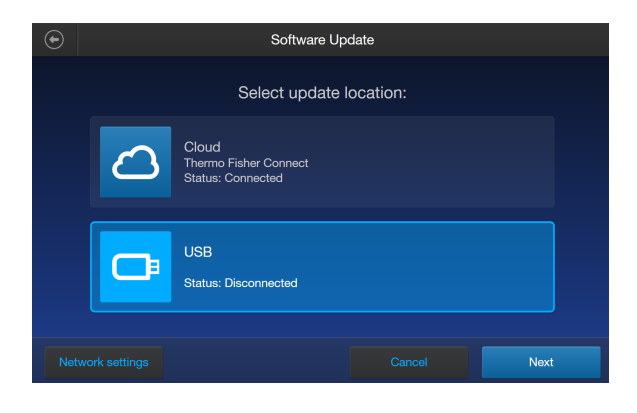

<span id="page-47-0"></span>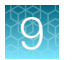

6. Select the update location. Press Next.

If the Cloud option is disconnected, press Network settings to proceed to reconnect to your network.

Note: Using the Cloud will require a Wi-Fi dongle be installed in the instrument.

7. If an update is available, press Update. Once the update has completed, the Home screen will appear to resume normal operation.

### Set the date and time

- 1. Press  $\circledast$  Settings on the Home page.
- 2. Press Instrument Settings.
- 3. Press Date and Time.

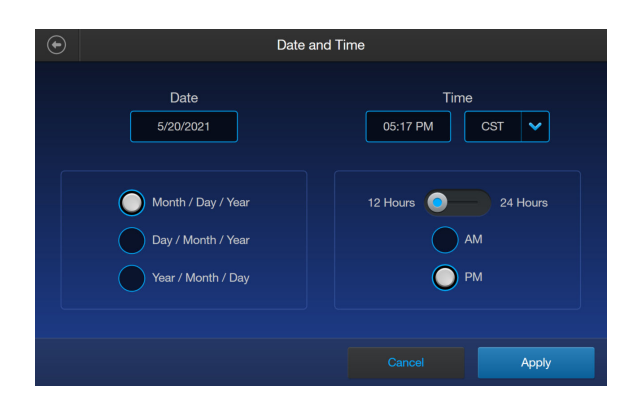

4. Select the date format (Month/Day/Year, Day/Month/Year, or Year/Month/Day).

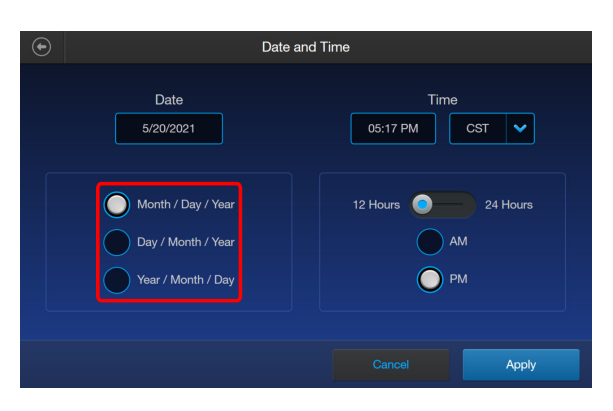

5. Press inside the Date text box to open the Edit Date keypad.

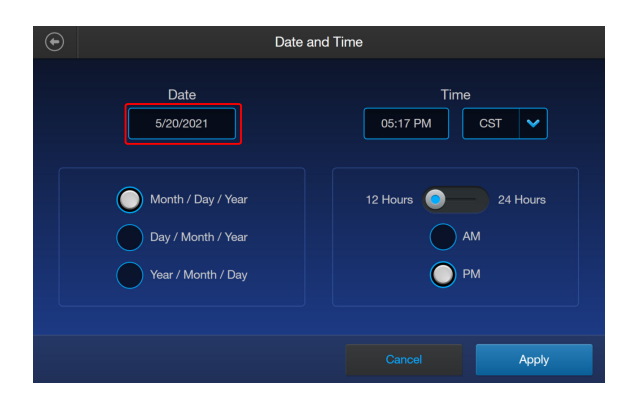

6. Using the keypad, enter the date into the Month, Day, and Year text boxes. Press Enter.

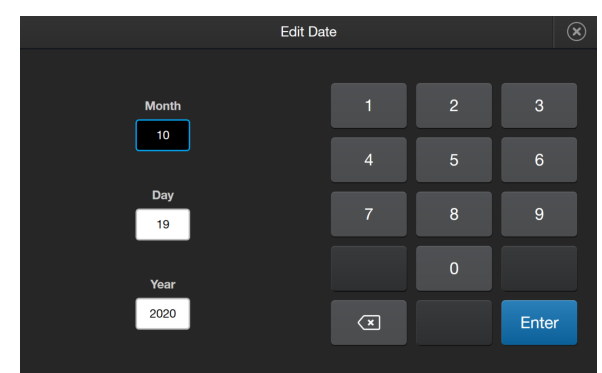

7. Press the Time text box to open the Edit Time keypad.

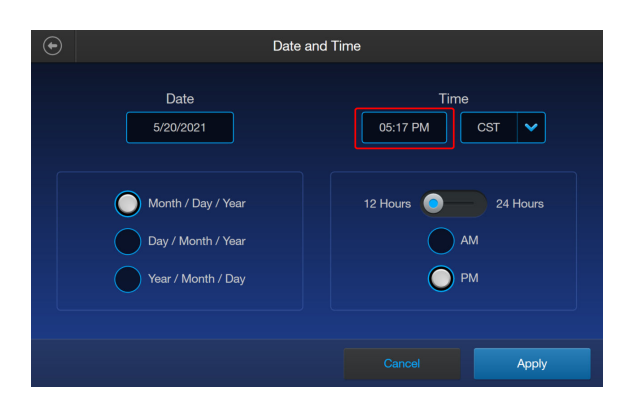

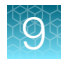

8. Using the keypad, enter the time into the Hours and Minutes text boxes.

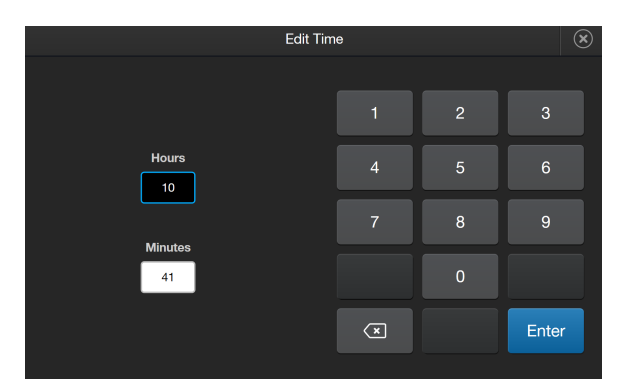

9. Press the drop-down menu under Time to select your time zone.

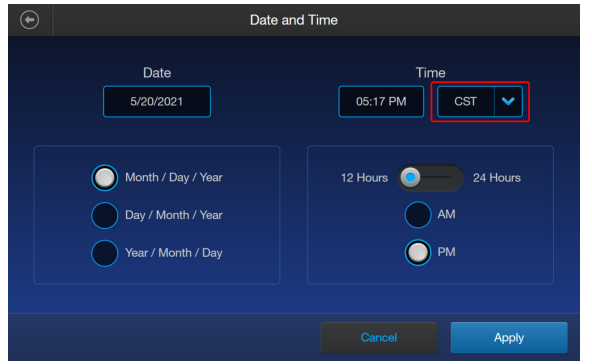

10. Select the time format you wish to use (12 Hours with AM or PM or 24 Hours.

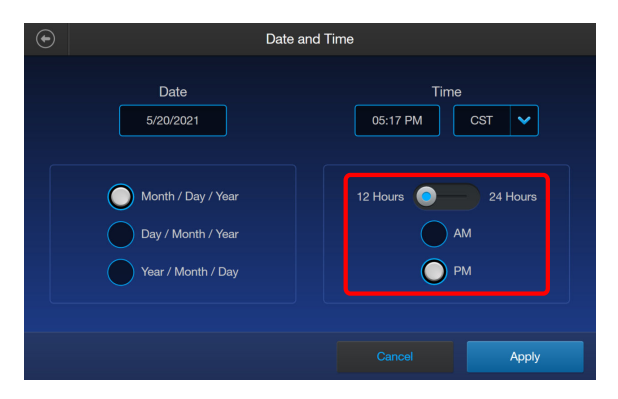

11. Press Apply to set the Date and Time and return to the Instrument Settings screen. Press Cancel or  $\odot$  Back to return to the Instrument Settings screen without saving your changes.

## Change your cloud region

- 1. Press  $\circledast$  Settings on the Home page.
- 2. Press Instrument Settings.
- 3. Press Cloud region. Your current cloud region is displayed at the bottom of the screen.

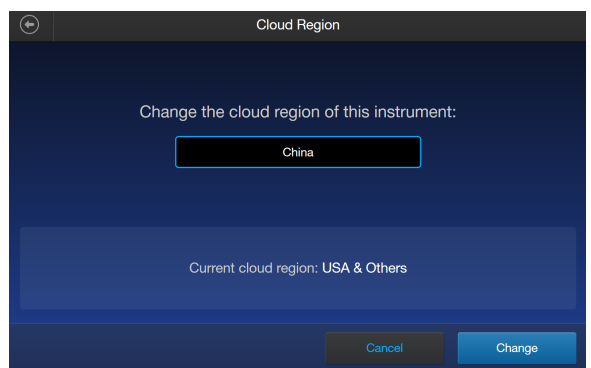

- 4. Select the desired cloud region from the available choices. Press Change.
- 5. Once the change is complete, press Done.

Note: Changing the cloud region will require relinking of all instrument accounts.

<span id="page-51-0"></span>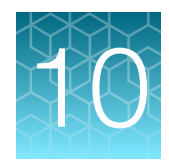

# Change EVOS™ light cubes

## Install or change an EVOS™ light cube

The Countess™ 3 FL Automated Cell Counter can accommodate up to two EVOS™ light cubes. Each user-interchangable, auto-configured EVOS™ light cube contains an LED, collimating optics, and filters for fluorescence applications. EVOS™ light cubes do not come standard with the device and must be purchased separately ("EVOS<sup>™</sup> [light cubes" on page 62\)](#page-61-0). To install or change a light cube:

- 1. Press  $\circledast$  Settings on the Home page.
- 2. Press Instrument Settings.
- 3. Press Change light cube. The instrument positions the light cube tray to enable light cube installation.
- 4. When prompted, power off the Countess™ 3 FL Automated Cell Counter using the power switch on the back of the instrument (["Exterior instrument parts" on page 9](#page-8-0)).
- 5. Unplug the power cord from the Countess™ 3 FL Automated Cell Counter.
- 6. Unlatch the back panel with the two captive ¼-turn fasteners (indicated by black arrows below) that secure the back panel on the rear of the Countess™ 3 FL Automated Cell Counter and remove the back panel.

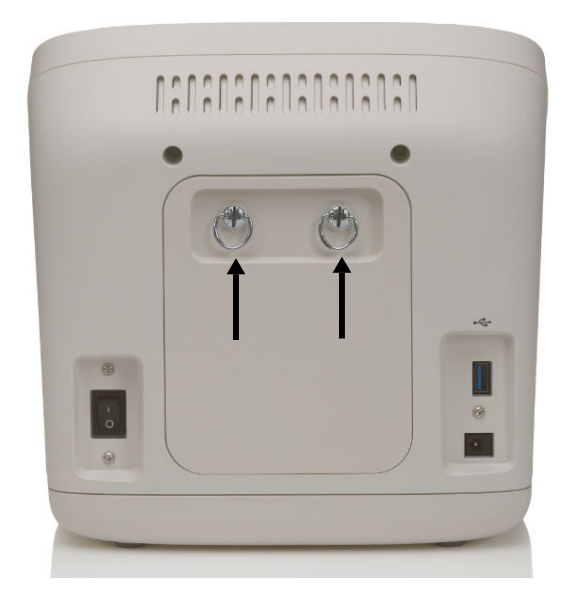

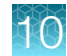

7. Place the light cube into one of the empty slots in the back of the device.

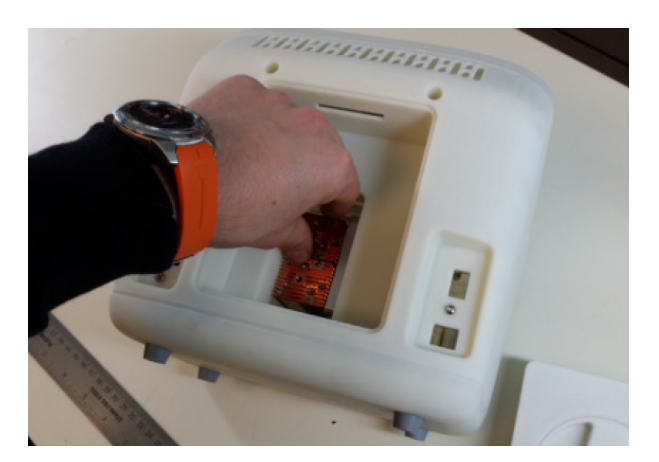

8. Using the tool provided on the inside of the back panel (red arrow in Figure A), secure the light cube by tightening the two screws on the end of the cube (red arrows in Figure B).

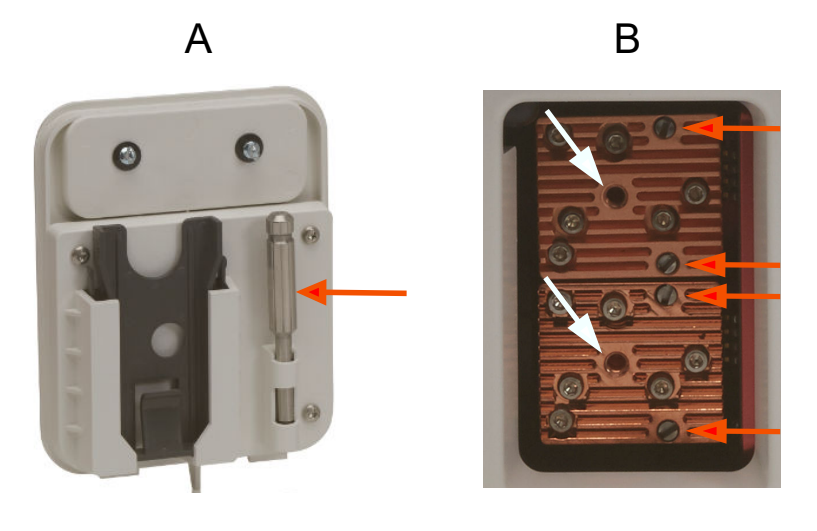

Note: Figure B shows two light cubes installed.

- 9. To remove a light cube, unscrew both screws that secure it to the instrument.
- 10. Thread the light cube removal tool into the central hole in the cube (white arrows in Figure B) and gently pull the light cube out of the device.

Note: Always store the cube removal tool in the back panel for easy access.

- 11. Install the back panel and secure it in its place with both 1/4-turn fasteners.
- 12. Plug the power cord back into the Countess™ 3 FL Automated Cell Counter.
- 13. Turn on the Countess<sup>™</sup> 3 FL Automated Cell Counter by flipping the power switch on the back of the instrument to the ON position.

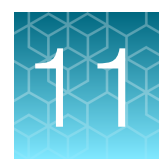

## **Maintenance**

### Instrument care

#### General guidelines for care

- Use the appropriate cleaning solutions for each component, as indicated in the cleaning procedures in ["Clean the cell counter" on page 55.](#page-54-0)
- If liquid spills on the instrument, turn off the power immediately and wipe dry.

#### Power supply

Always use the correct power supply. The power adapter specifications appear on the serial number label (bottom of the instrument) and in the "Technical specifications" section of this user guide [\("Technical specifications" on page 60](#page-59-0)). Damage due to an incompatible power adapter is not covered by warranty.

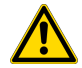

CAUTION! Never disassemble or service the instrument yourself. Do not remove any covers or parts that require the use of a tool to obtain access to moving parts. Operators must be trained before being allowed to perform the hazardous operation. Unauthorized repairs may damage the instrument or alter its functionality, which may void your warranty. Contact your local distributor to arrange for service.

**IMPORTANT!** If you have any doubt about the compatibility of decontamination or cleaning agents with parts of the equipment or with material contained in it, contact Technical Support or your local distributor for information.

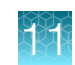

## <span id="page-54-0"></span>Clean the cell counter

#### **Introduction**

Clean the Countess™ Automated Cell Counter periodically to prevent buildup of dust and dirt that might reduce its performance and cause contamination.

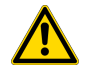

CAUTION! To avoid electrical shock, always turn OFF the Countess™ Automated Cell Counter and unplug the power cord before cleaning or decontaminating the instrument.

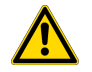

CAUTION! All biological samples and materials that come into contact with them have the potential to transmit infectious diseases and are considered biohazardous. Follow all applicable local, state/provincial, and/or national regulations. Wear appropriate protective eyewear, clothing, and gloves.

IMPORTANT! Using a cleaning or decontaminating method other than that specified by the manufacturer may result in damage to the instrument.

#### Clean the touchscreen

- Wipe the touchscreen of the Countess™ Automated Cell Counter using a soft, lint-free cloth moistened with an LCD cleaning solution. Do not apply excessive force during cleaning. Wipe the touchscreen dry immediately after cleaning.
- Ensure that the cleaning solution does not enter the power button, the power inlet, the slide port, or the USB ports.
- Never pour or spray any liquids directly on the instrument to avoid electrical shock when the instrument is plugged in.
- Do not use abrasive cleaning solutions or material to prevent the touch-screen from getting scratched.

#### Clean the instrument case

- Wipe the instrument case of the Countess™ Automated Cell Counter using a soft, lint-free cloth moistened with distilled water. Wipe the instrument dry immediately after cleaning.
- Ensure that water or other cleaning solutions do not enter the power button, the power inlet, the slide port, or the USB ports.
- Never pour or spray any liquids directly on the instrument to avoid electrical shock when the instrument is plugged in.

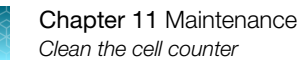

#### Decontaminate the instrument

- Wipe the instrument case of the Countess™ Automated Cell Counter using a soft, lint-free cloth moistened with 70% alcohol. Wipe the instrument dry immediately after cleaning.
- Avoid using a bleach solution, because it may leave a residue of bleach crystals on the instrument.
- Ensure that water or other cleaning solutions do not enter the power button, the power inlet, the slide port, or the USB ports.
- Never pour or spray any liquids directly on the instrument to avoid electrical shock when the instrument is plugged in.

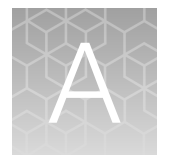

## Troubleshooting

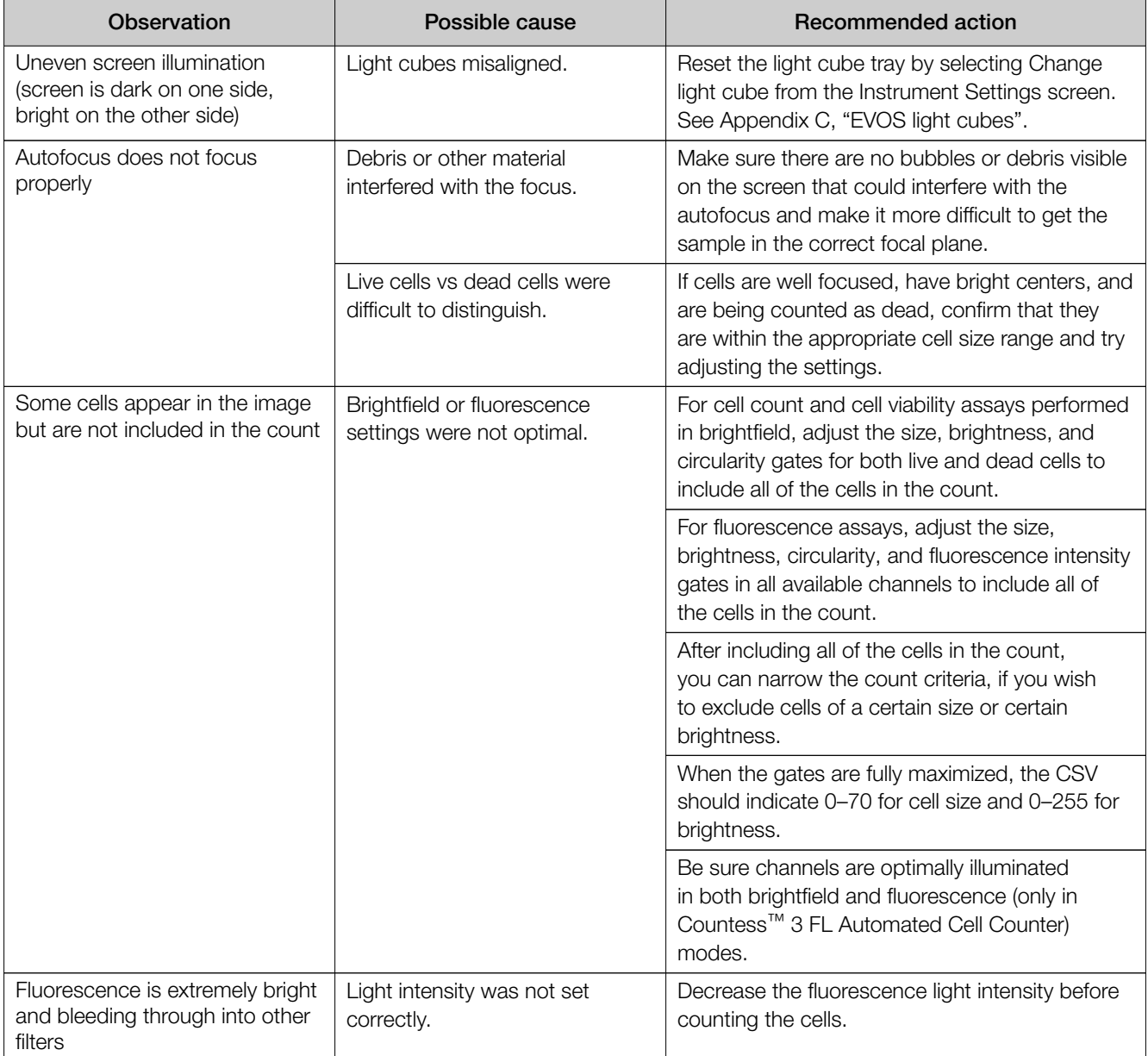

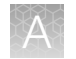

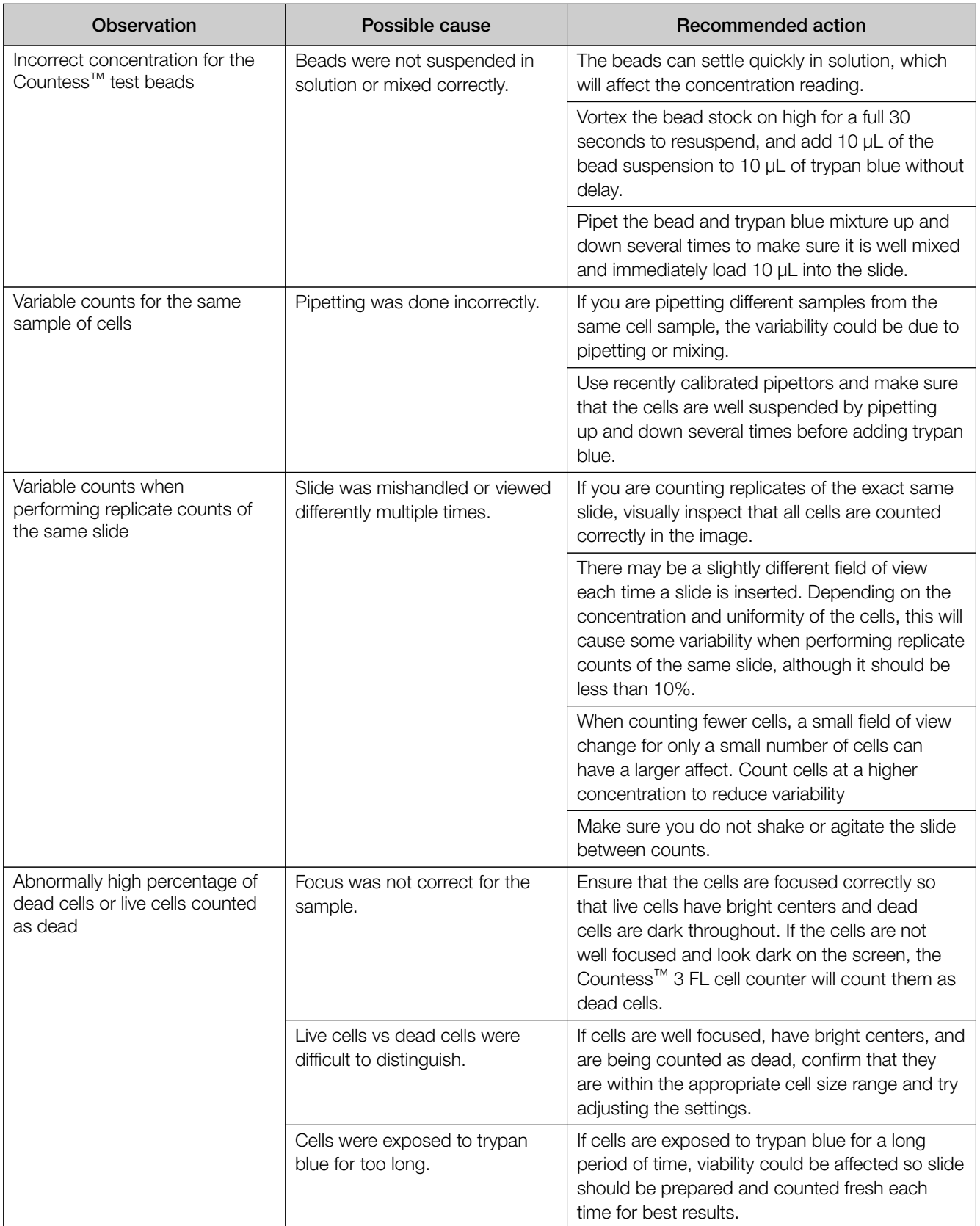

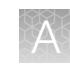

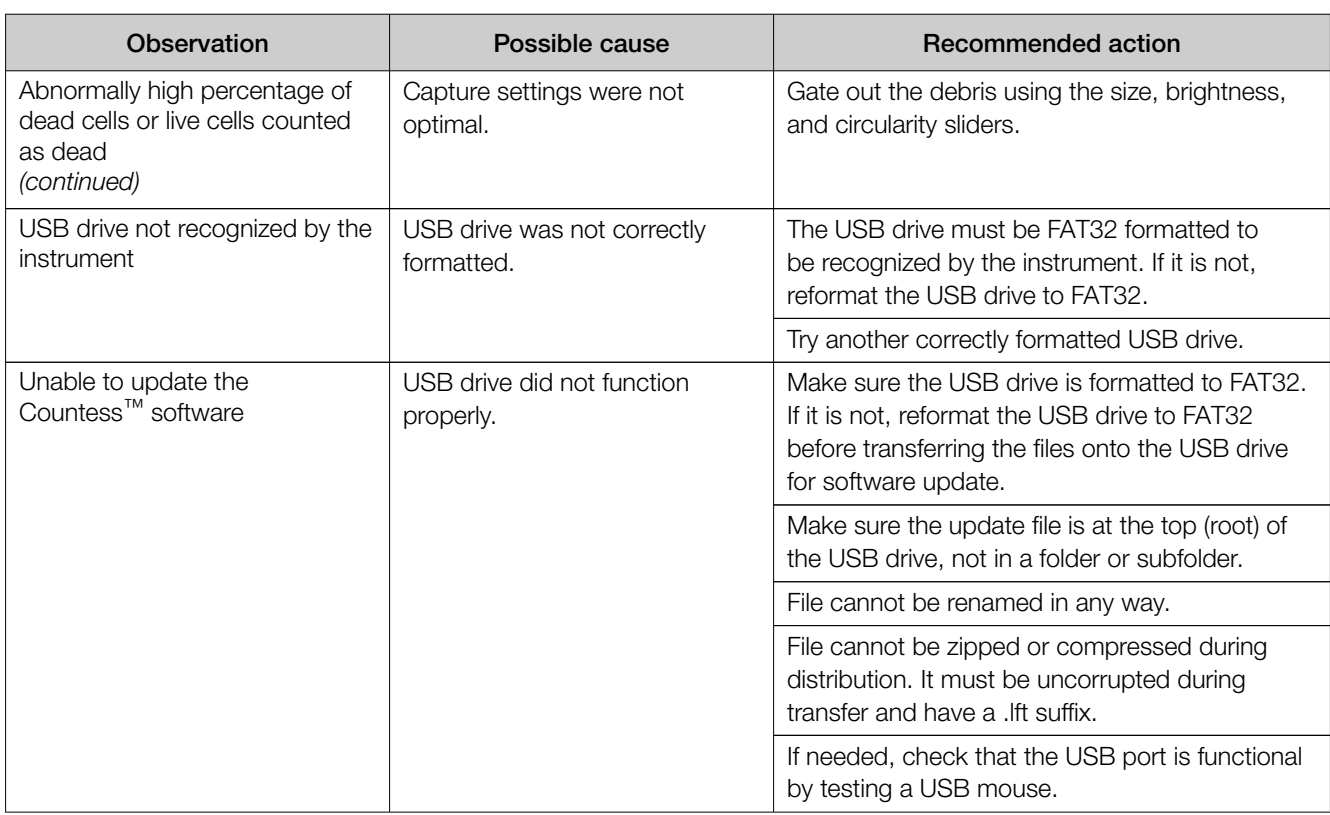

<span id="page-59-0"></span>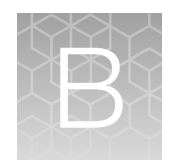

## Technical specifications

## Physical characteristics

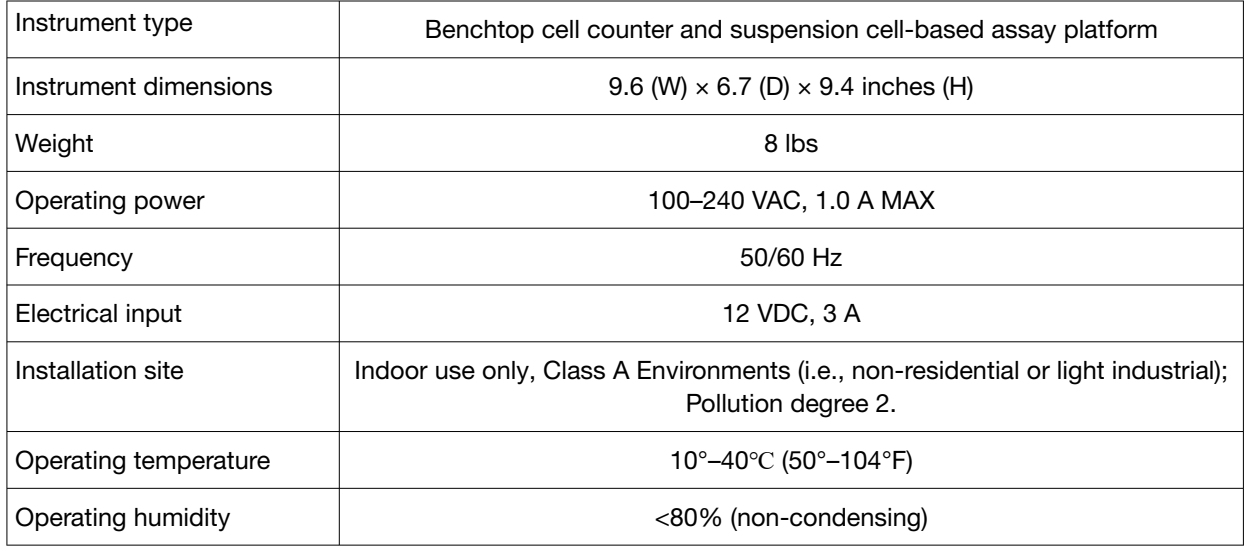

## Technical specifications

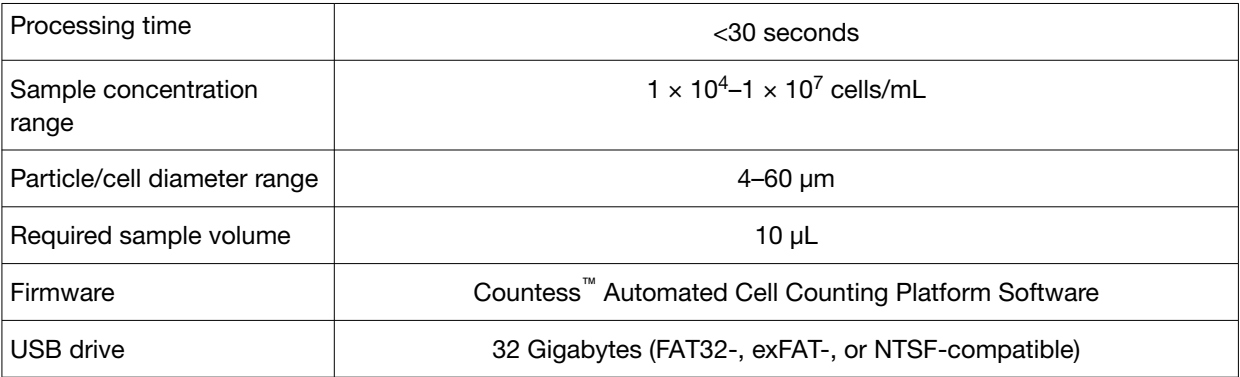

## **Optics**

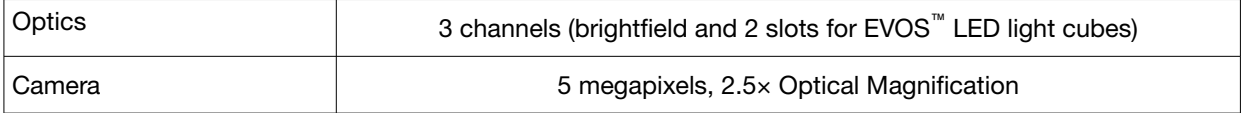

## Analysis slide

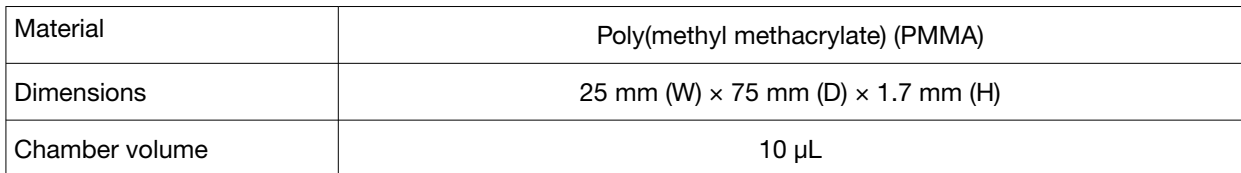

<span id="page-61-0"></span>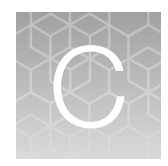

## EVOS light cubes

## LED illumination

The Countess™ 3 FL Automated Cell Counter utilizes an adjustable intensity LED light source provided by the proprietary, user-interchangeable LED light cube (see "EVOS™ light cubes" on page 62). Because the LED light source is as close as possible to the objective, the number of optical elements in the channel is minimized. High-intensity illumination over a short channel increases the efficiency of fluorophore excitation, providing better detection of weak fluorescent signals.

## EVOS™ light cubes

Each user-interchangable, auto-configured EVOS™ light cube contains an LED, collimating optics, and filters. In addition to the brightfield channel dedicated to cell count and cell viability assays using trypan blue, the Countess™ 3 FL Automated Cell Counter can accommodate two fluorescent light cubes for multiple-fluorescence research applications

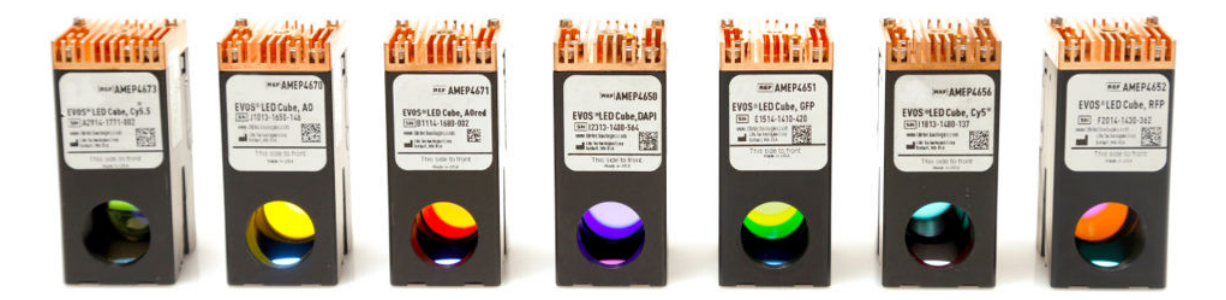

The following table lists some of the common fluorescent and specialty EVOS™ light cubes available from Thermo Fisher Scientific. For a complete list, go to [www.thermofisher.com/evoslightcubes](http://www.thermofisher.com/evoslightcubes) or contact Technical Support. For instructions on changing the LED light cubes, see [Chapter 10, "Change](#page-51-0) EVOS™ [light cubes"](#page-51-0).

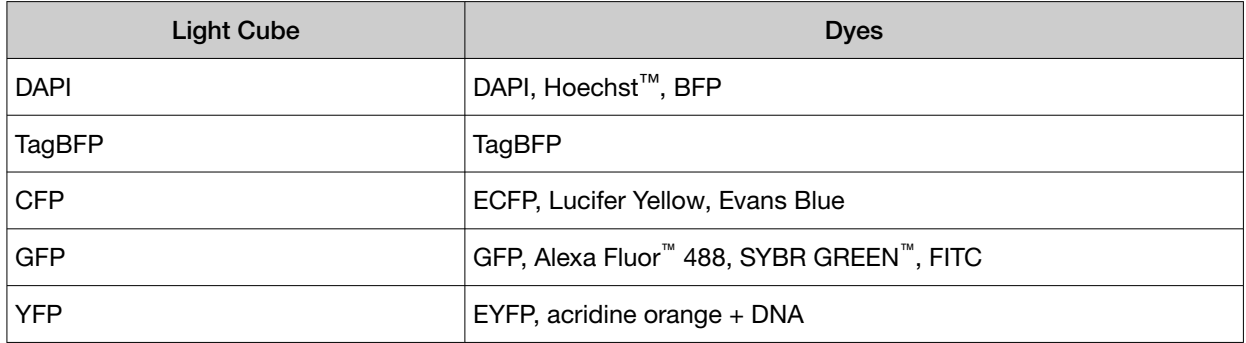

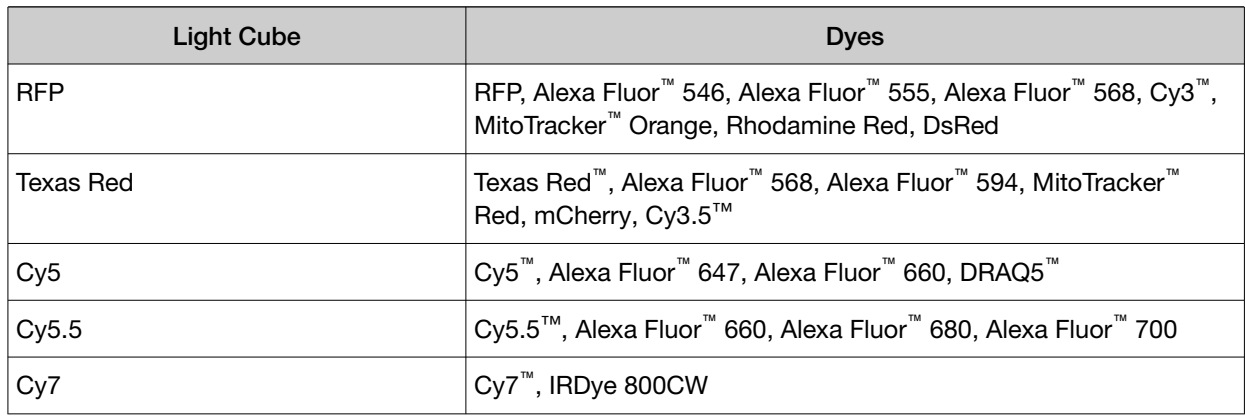

Note: The EVOS<sup>™</sup> light cubes are available only for the Countess<sup>™</sup>

3 FL Automated Cell Counter. The Countess™ 3 Automated Cell Counter uses only brightfield illumination and does not support the EVOS™ light cubes.

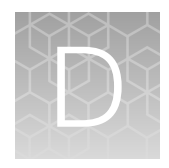

## Countess™ 3 FL Automated Cell Counter and accessories

The following Countess™ 3 FL instruments and instrument accessories are available from Thermo Fisher Scientific. For more information, visit [www.thermofisher.com](http://www.thermofisher.com) or contact Technical Support.

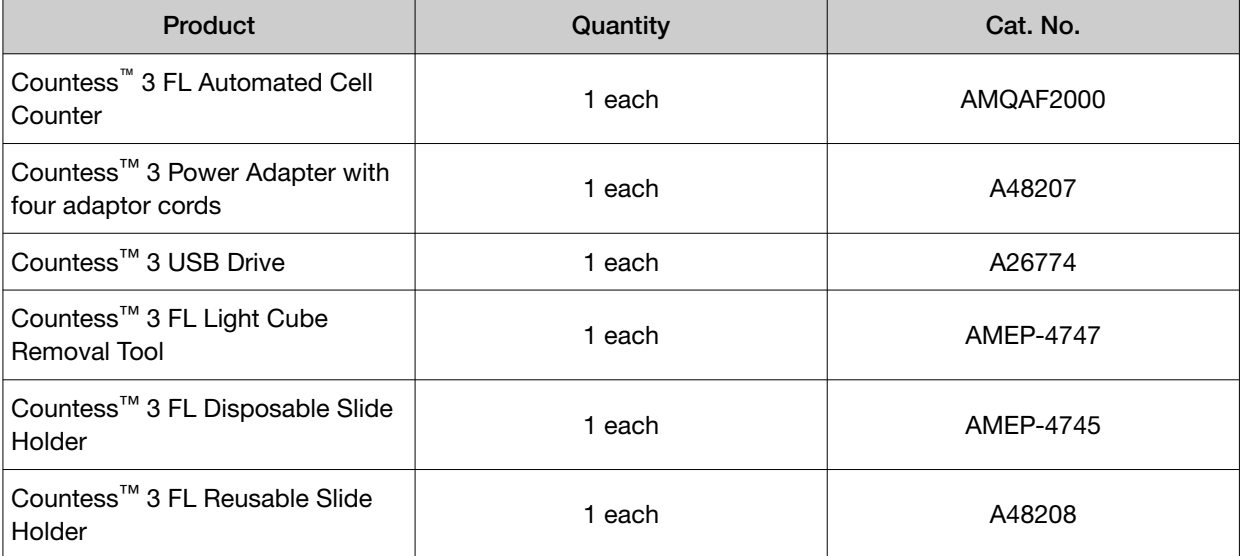

## Accessory products

The following products can be used with the Countess™ 3/3 FL Automated Cell Counters and are available separately from Thermo Fisher Scientific. For more information, visit [www.thermofisher.com](http://www.thermofisher.com) or contact Technical Support.

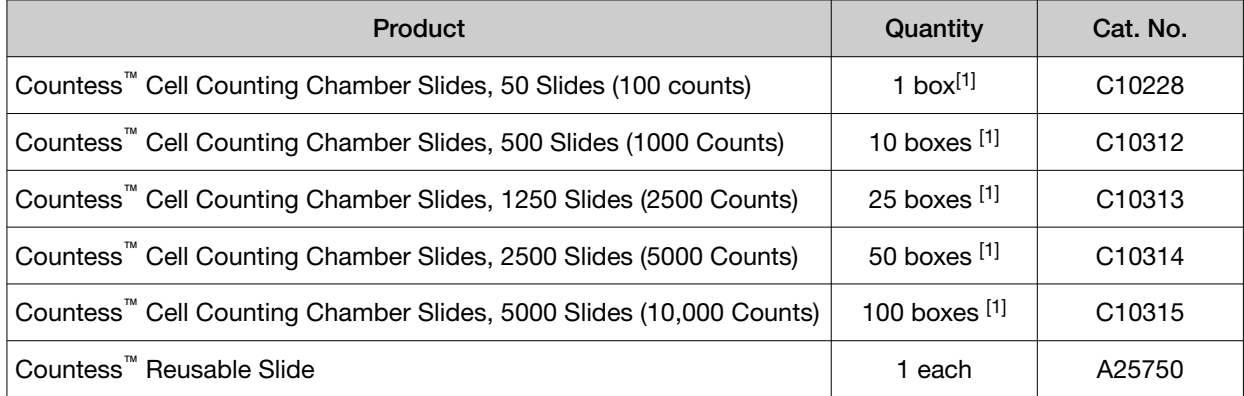

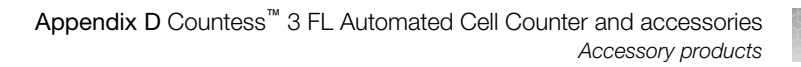

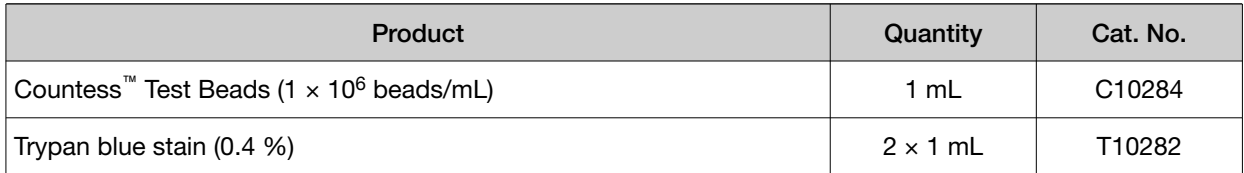

[1] Each box of Countess<sup>™</sup> Cell Counting Chamber Slides contains 50 slides and 2  $\times$  1 mL vials of trypan blue (0.4%), sufficient for 100 counts.

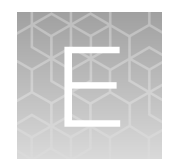

## CSV file format definition

### **Overview**

A comma-separated values (CSV) file stores tabular data (numbers and text) in plain-text form. Plain text means that the file is a sequence of characters, with no data that has to be interpreted as binary numbers. A CSV file can be opened with any third party software or spreadsheet program. The table below describes the categories of the Countess™ 3 FL data saved as a CSV file and opened with a spreadsheet program.

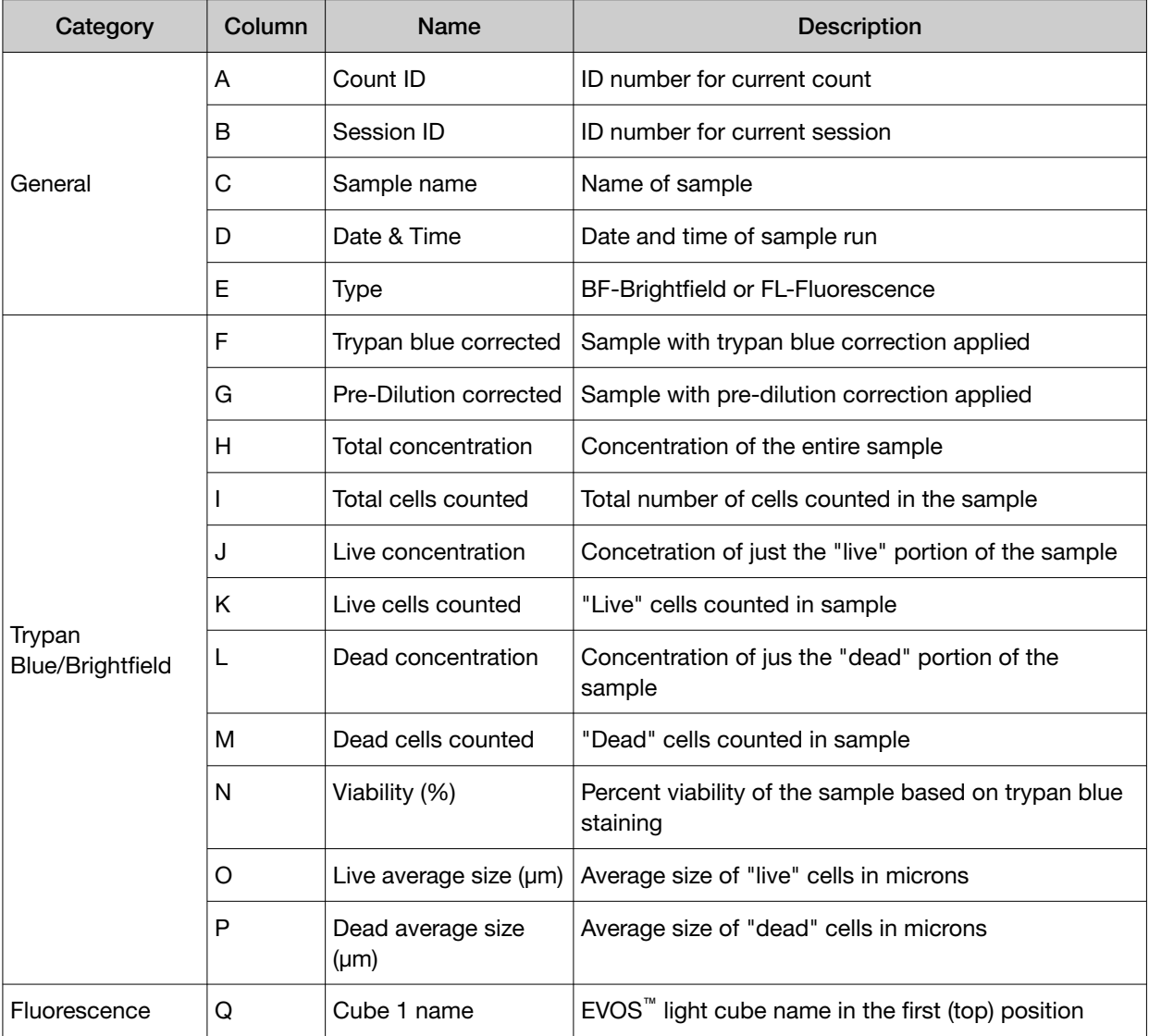

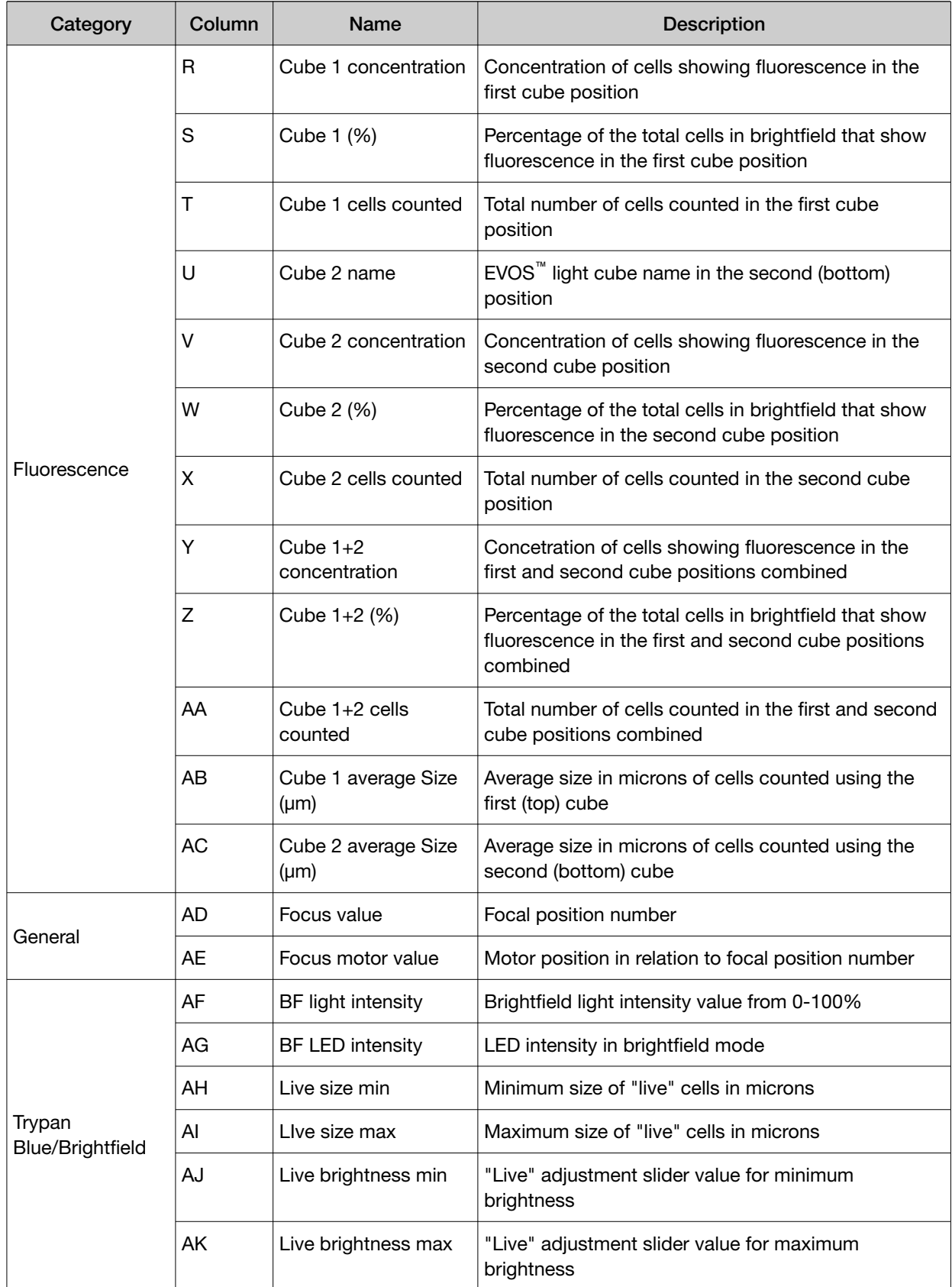

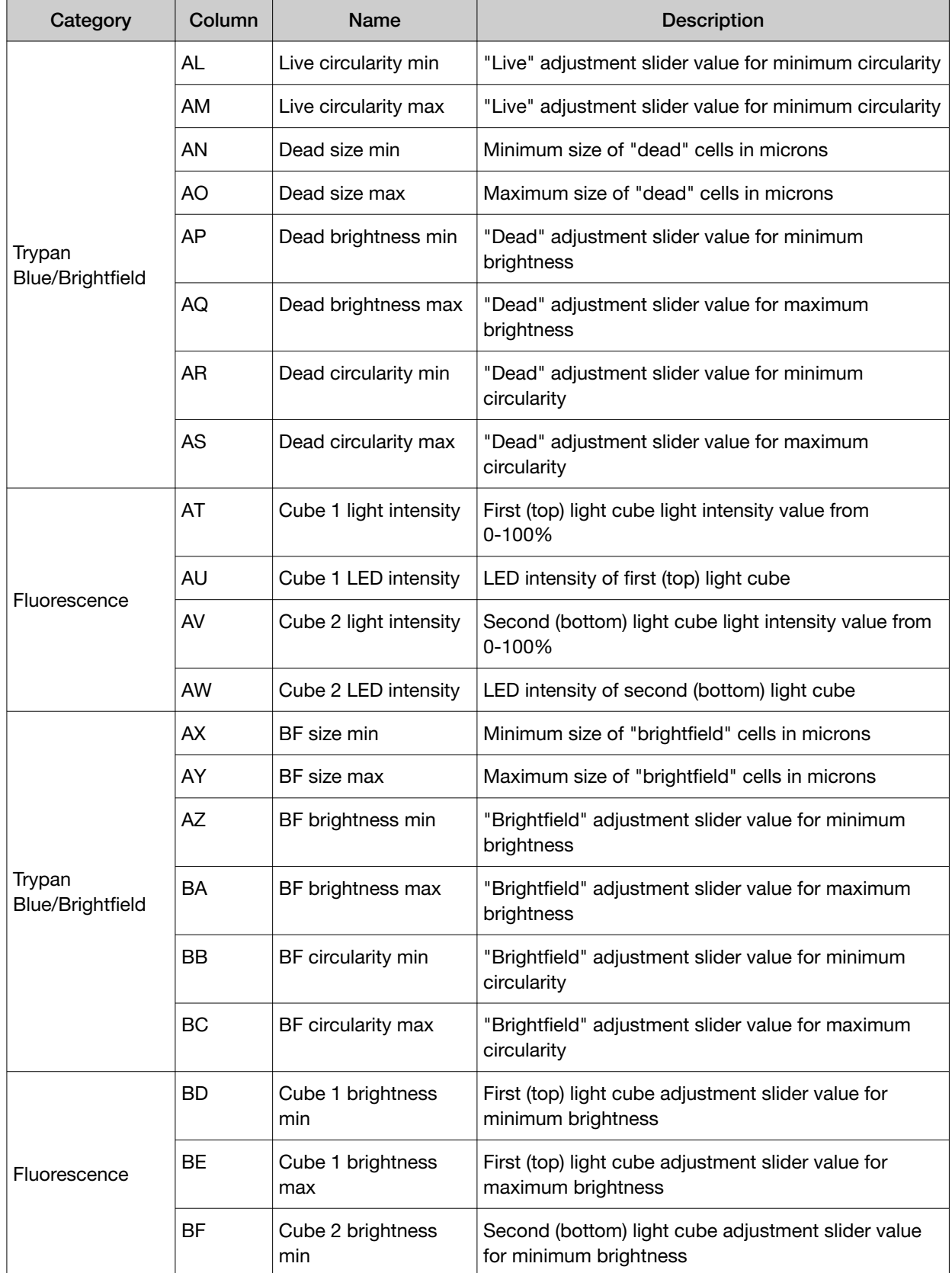

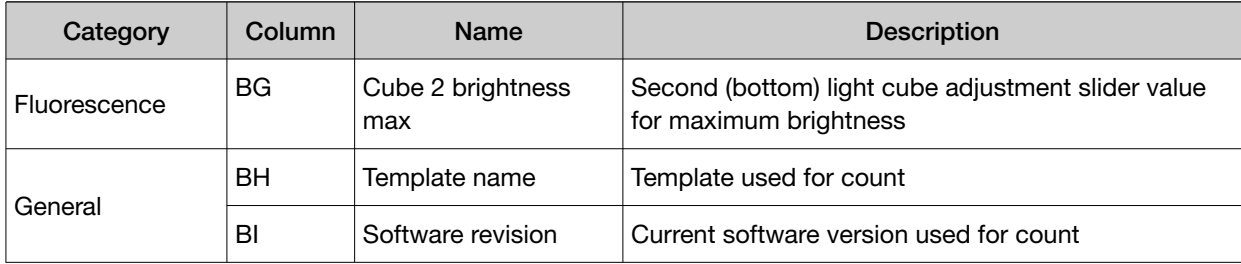

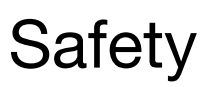

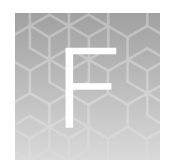

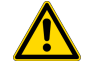

WARNING! GENERAL SAFETY. Using this product in a manner not specified in the user documentation may result in personal injury or damage to the instrument or device. Ensure that anyone using this product has received instructions in general safety practices for laboratories and the safety information provided in this document.

- · Before using an instrument or device, read and understand the safety information provided in the user documentation provided by the manufacturer of the instrument or device.
- · Before handling chemicals, read and understand all applicable Safety Data Sheets (SDSs) and use appropriate personal protective equipment (gloves, gowns, eye protection, and so on). To obtain SDSs, see the "Documentation and Support" section in this document.

## Chemical safety

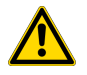

WARNING! GENERAL CHEMICAL HANDLING. To minimize hazards, ensure laboratory personnel read and practice the general safety guidelines for chemical usage, storage, and waste provided below. Consult the relevant SDS for specific precautions and instructions:

- · Read and understand the Safety Data Sheets (SDSs) provided by the chemical manufacturer before you store, handle, or work with any chemicals or hazardous materials. To obtain SDSs, see the "Documentation and Support" section in this document.
- · Minimize contact with chemicals. Wear appropriate personal protective equipment when handling chemicals (for example, safety glasses, gloves, or protective clothing).
- · Minimize the inhalation of chemicals. Do not leave chemical containers open. Use only with sufficient ventilation (for example, fume hood).
- · Check regularly for chemical leaks or spills. If a leak or spill occurs, follow the manufacturer cleanup procedures as recommended in the SDS.
- · Handle chemical wastes in a fume hood.
- · Ensure use of primary and secondary waste containers. (A primary waste container holds the immediate waste. A secondary container contains spills or leaks from the primary container. Both containers must be compatible with the waste material and meet federal, state, and local requirements for container storage.)
- · After emptying a waste container, seal it with the cap provided.
- · Characterize (by analysis if needed) the waste generated by the particular applications, reagents, and substrates used in your laboratory.
- · Ensure that the waste is stored, transferred, transported, and disposed of according to all local, state/provincial, and/or national regulations.
- · IMPORTANT! Radioactive or biohazardous materials may require special handling, and disposal limitations may apply.

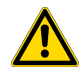

WARNING! HAZARDOUS WASTE (from instruments). Waste produced by the instrument is potentially hazardous. Follow the guidelines noted in the preceding General Chemical Handling warning.

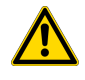

WARNING! 4L Reagent and Waste Bottle Safety. Four-liter reagent and waste bottles can crack and leak. Each 4-liter bottle should be secured in a low-density polyethylene safety container with the cover fastened and the handles locked in the upright position.

Appendix F Safety<br>Biological hazard safety

## Biological hazard safety

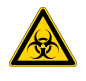

WARNING! Potential Biohazard. Depending on the samples used on this instrument, the surface may be considered a biohazard. Use appropriate decontamination methods when working with biohazards.
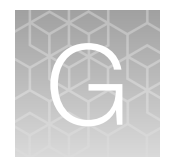

## Documentation and support

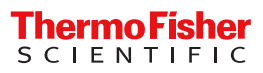